# Guía de llenado **Declaración Anual** de personas físicas

Régimen Simplificado de Confianza

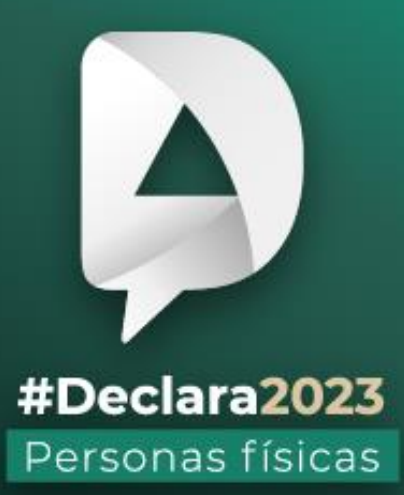

**Abril, 2024** 

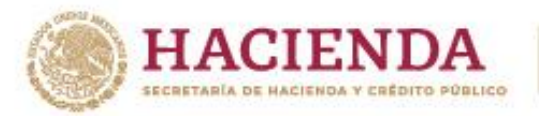

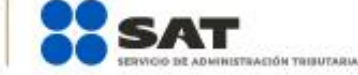

**R** O O gob.mx/sat

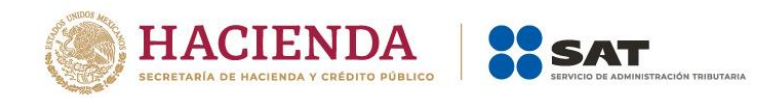

# **ÍNDICE**

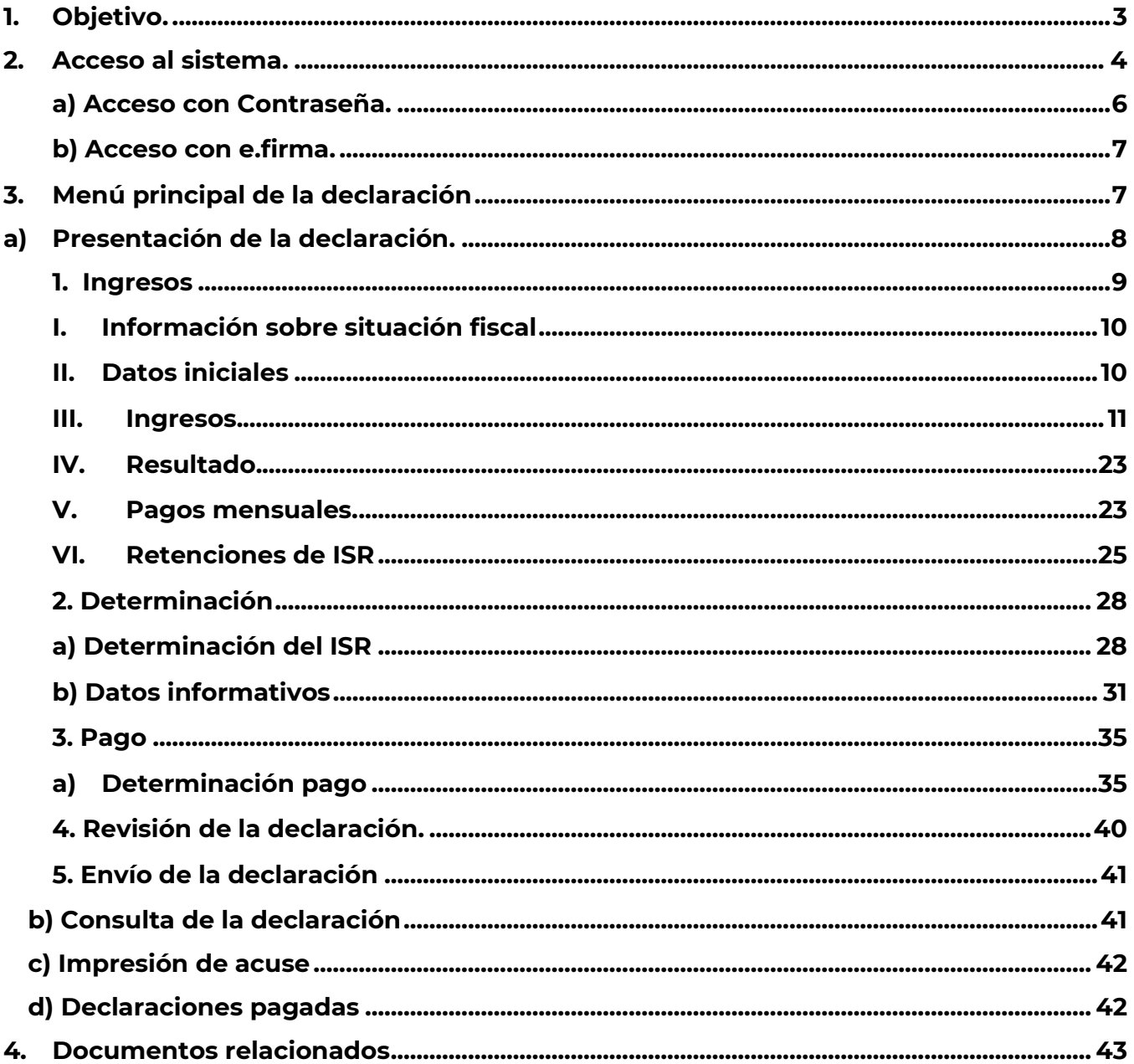

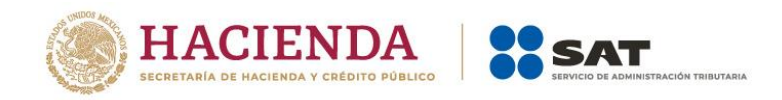

# <span id="page-2-0"></span>**1. Objetivo.**

Poner a disposición de los contribuyentes personas físicas que tributan en el Régimen Simplificado de Confianza (RESICO), una guía que permita conocer cómo presentar su Declaración Anual 2023, a través del aplicativo de la Declaración Anual de personas físicas.

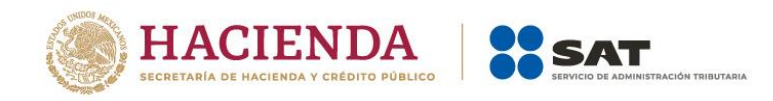

# <span id="page-3-0"></span>**2. Acceso al sistema.**

Ingresa a [sat.gob.mx](http://www.sat.gob.mx/) apartado Personas / Declaraciones y elige Ver más…

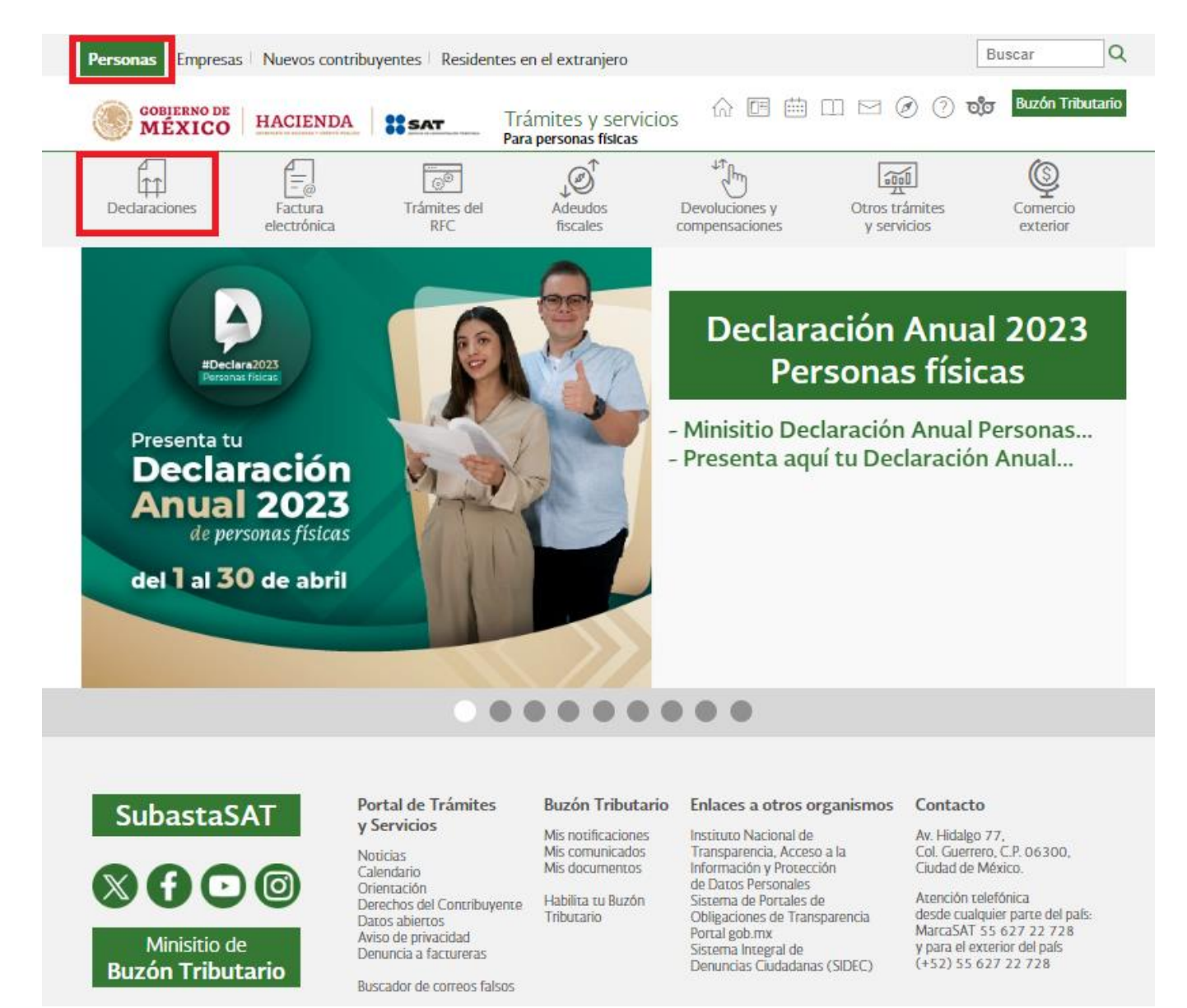

Posteriormente, selecciona el apartado **Anuales**, elige **Presenta tu Declaración Anual personas físicas** y da clic en **INICIAR**.

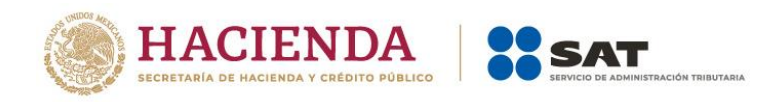

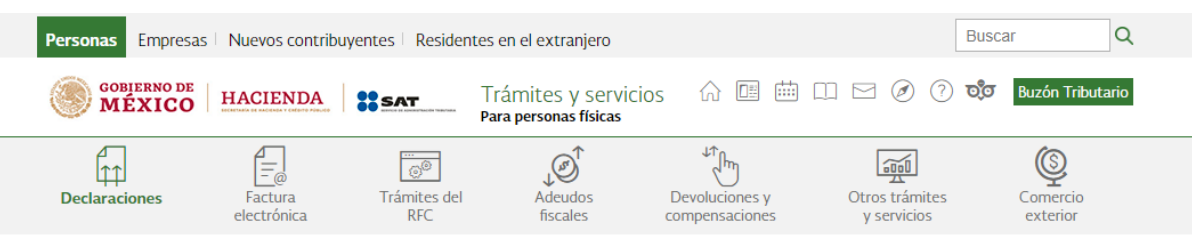

> Declaraciones

Presenta las declaraciones que te corresponden y realiza tus pagos

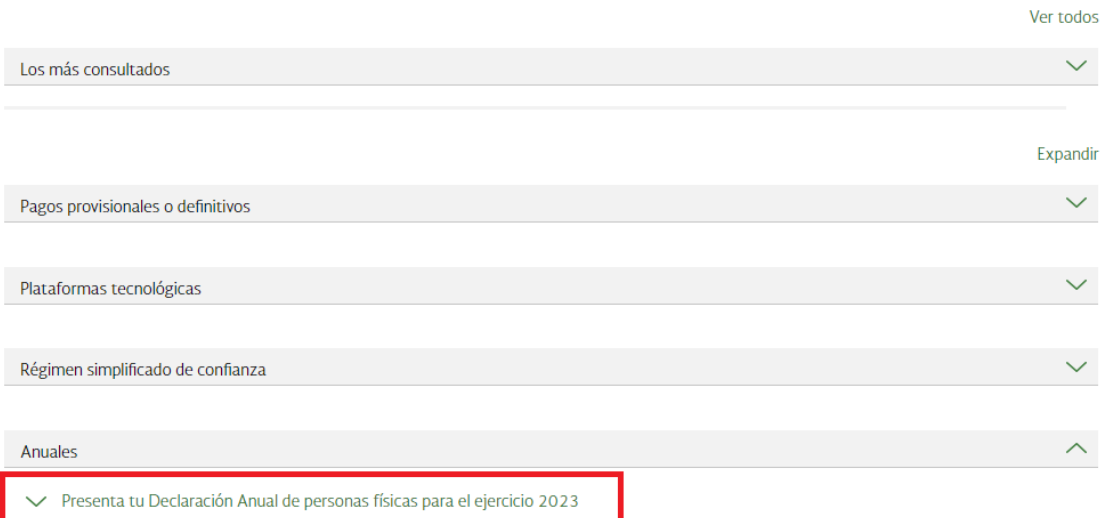

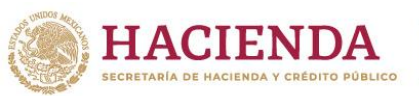

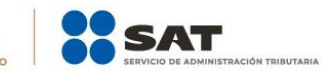

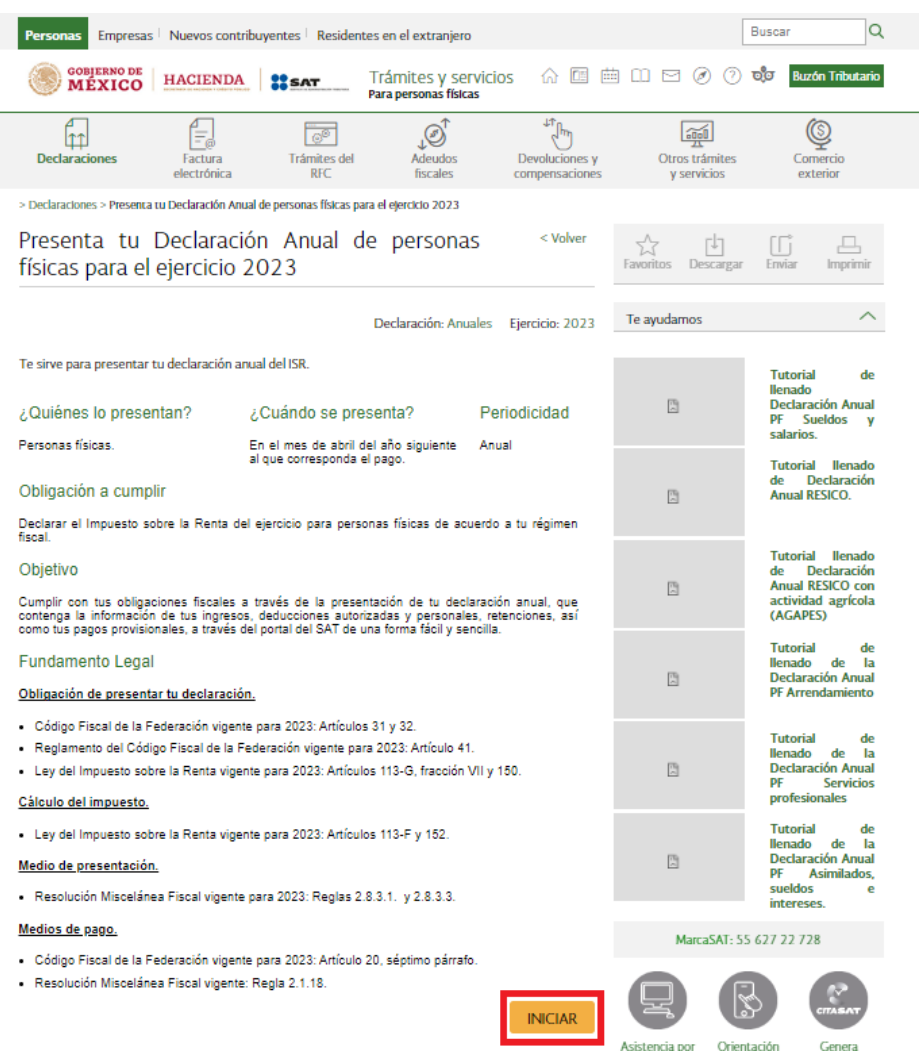

# <span id="page-5-0"></span>**a) Acceso con Contraseña.**

Para ingresar con Contraseña, captura el RFC, Contraseña, Captcha y da clic en el botón **Enviar**.

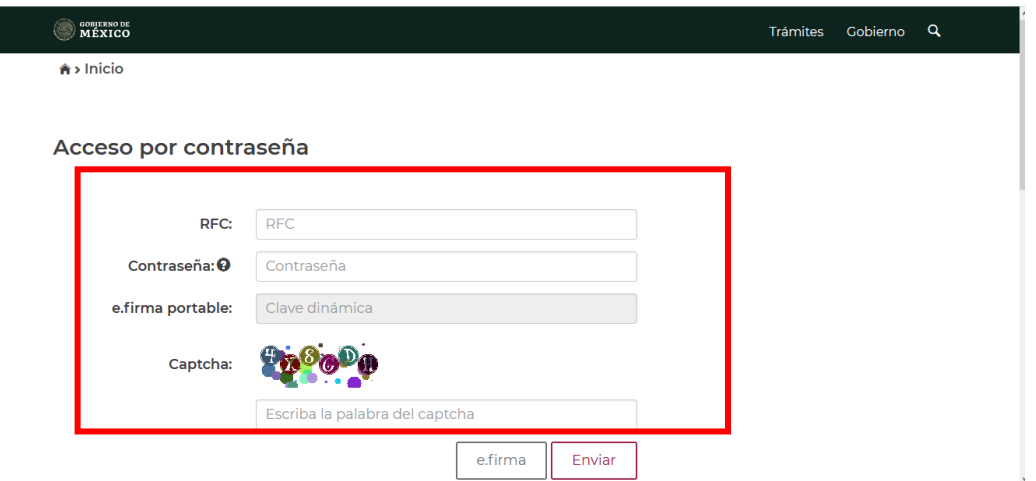

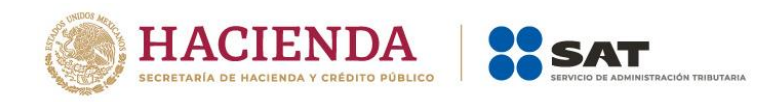

# <span id="page-6-0"></span>**b) Acceso con e.firma.**

Si cuentas con e.firma, carga el certificado (.cer), la clave privada (.key), captura la contraseña de la clave privada y da clic en el botón **Enviar**.

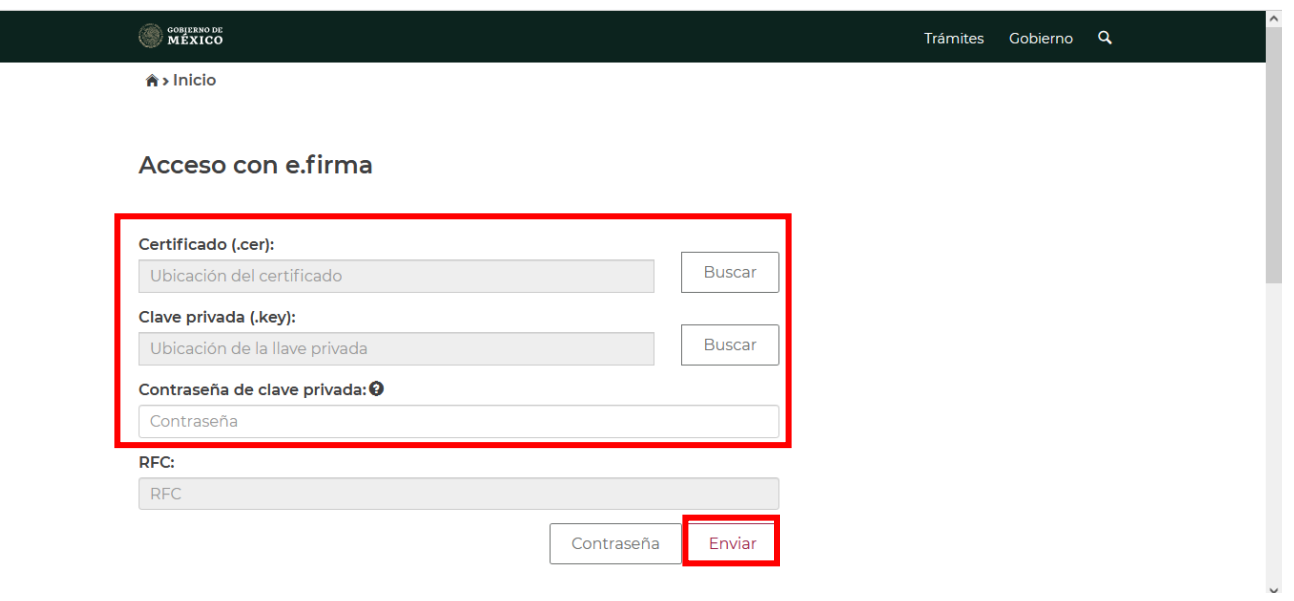

# <span id="page-6-1"></span>**3. Menú principal de la declaración**

Al ingresar al sistema se visualiza un mensaje relacionado con la importancia de habilitar tu Buzón Tributario.

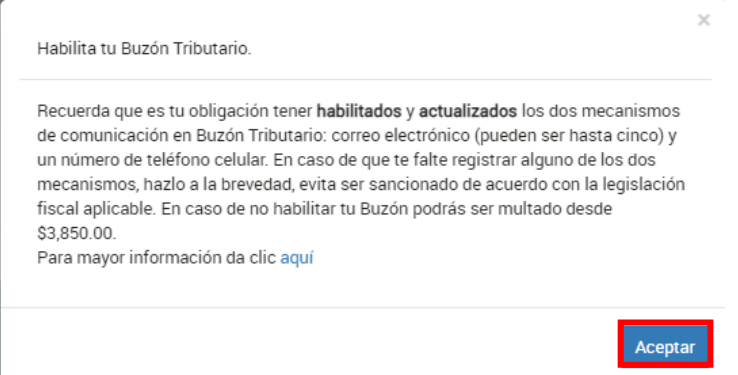

Da clic en **Aceptar**, para cerrar el mensaje. Posteriormente, se visualiza el siguiente menú con las opciones:

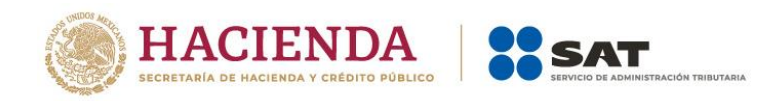

- **Presentar declaración**
- **Consultar declaración**
- **Impresión de acuse**
- **Declaraciones pagadas**

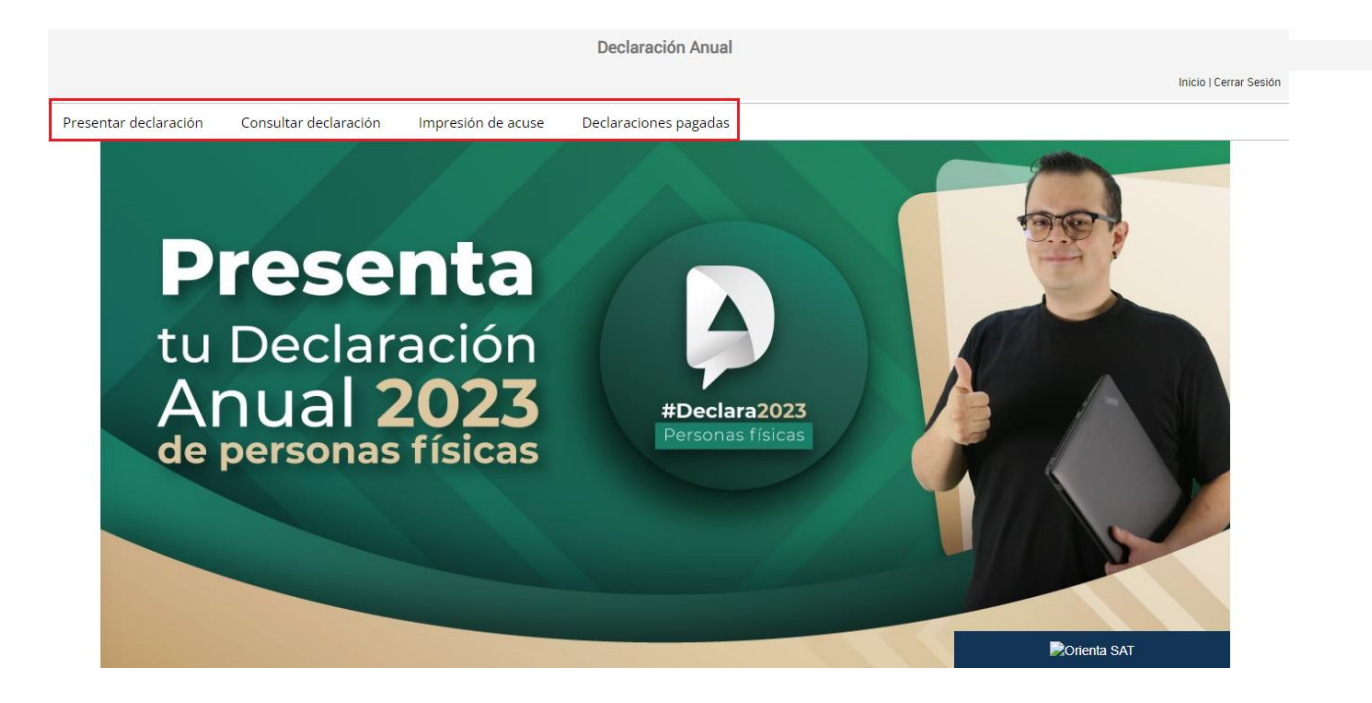

# **a) Presentación de la declaración.**

<span id="page-7-0"></span>Al seleccionar la primera opción, ingresas a "Perfil del contribuyente", después elige el "Ejercicio", "Tipo de declaración" y "Periodo" que presentas. Posteriormente, da clic en Régimen Simplificado de Confianza y finalmente, da clic en Siguiente.

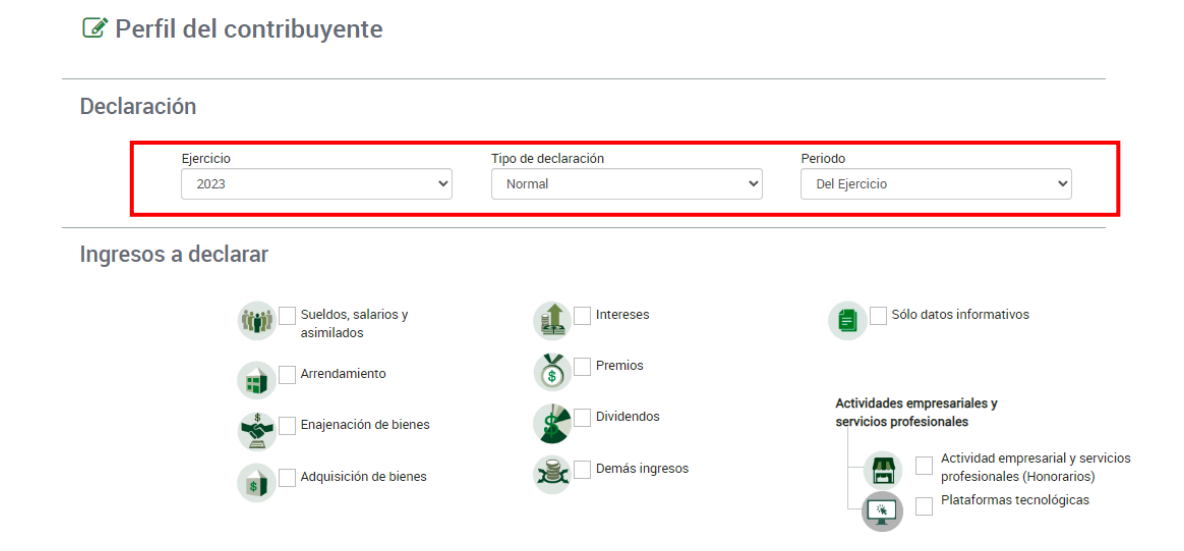

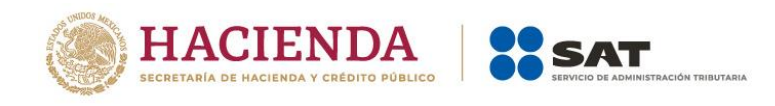

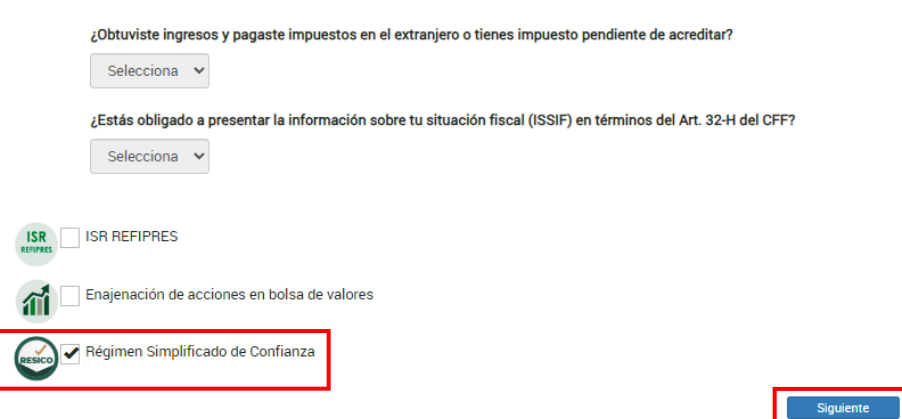

A continuación, se visualiza una ventana en la que se indican las fechas de corte de la información prellenada. Espera a que se cargue la información necesaria y da clic en **Aceptar.**

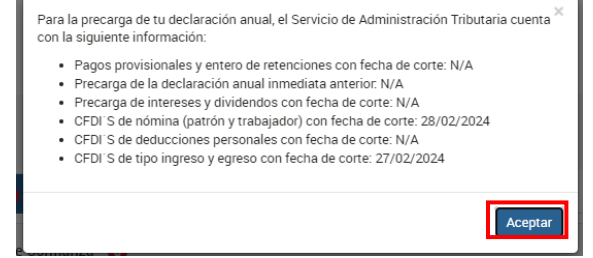

La Declaración se compone de los siguientes apartados:

- **1.** Ingresos
- **2.** Determinación
- **3.** Pago
- **4.** Revisión de la declaración
- **5.** Envío de la declaración

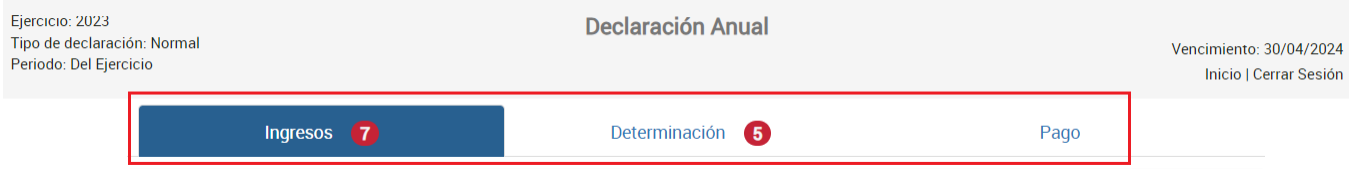

# <span id="page-8-0"></span>**1. Ingresos**

En la pestaña **Ingresos** se muestran los siguientes campos:

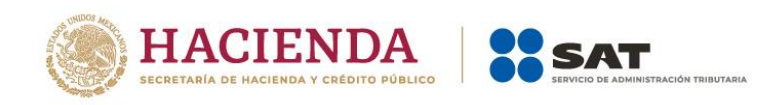

- **I.** Información sobre situación fiscal
- **II**. Datos iniciales
- **III**. Ingresos
- **IV**. Resultado
- **V**. Pagos mensuales
- **VI**. Retenciones de ISR

# <span id="page-9-0"></span>**I. Información sobre situación fiscal**

En este apartado responde **Sí** o **No** a la pregunta ¿Estás obligado a presentar la información sobre tu situación fiscal (ISSIF) en términos del Art. 32-H del CFF?, en caso de responder **Sí**, agrega el archivo ISSIF, al dar en el botón **Examinar**.

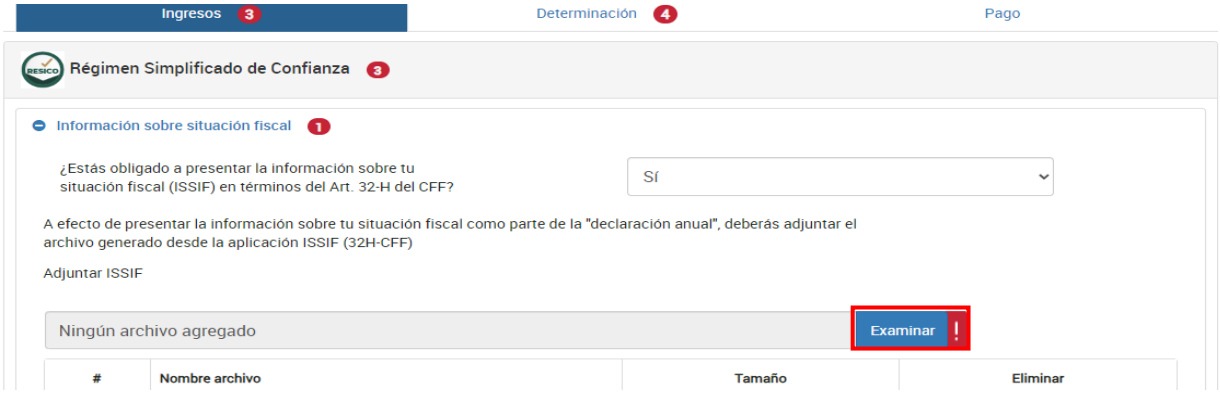

En el apartado de **Régimen Simplificado de Confianza** se muestran los siguientes campos:

# <span id="page-9-1"></span>**II. Datos iniciales**

En este apartado responde **Sí** o **No** a la pregunta **¿Los ingresos fueron obtenidos a través de copropiedad?**

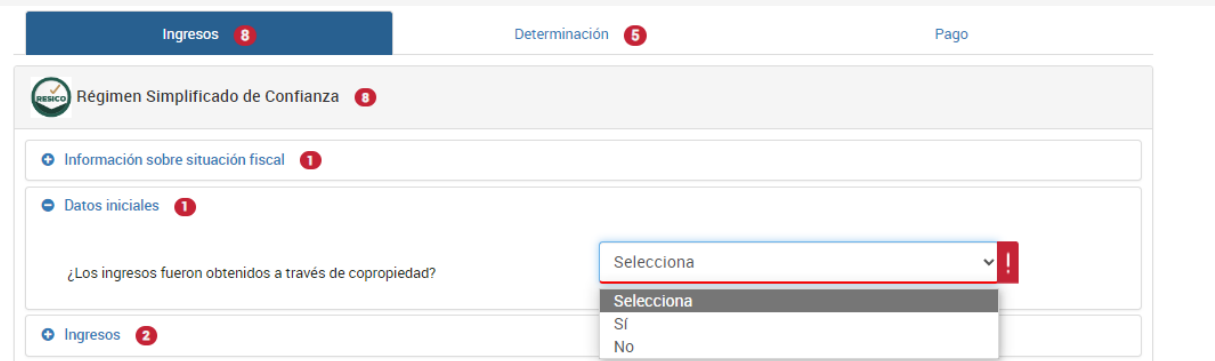

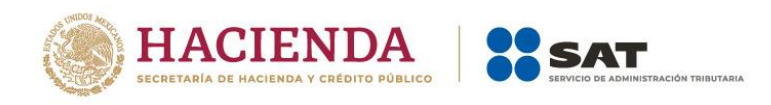

## <span id="page-10-0"></span>**III. Ingresos.**

En este apartado, se muestran los siguientes campos:

- **Total de ingresos efectivamente cobrados.**
- **Descuentos, devoluciones y bonificaciones.**
- **Ingresos a disminuir.**
- **Ingresos adicionales.**
- **Total de ingresos percibidos por la actividad.**
- **Ingresos gravados.**

Si realizas actividades agrícolas, ganaderas, silvícolas y pesqueras, adicionalmente se muestran los campos:

- **Ingresos por actividades agrícolas, ganaderas, silvícolas o pesqueras.**
- **Ingresos exentos por actividades agrícolas, ganaderas, silvícolas o pesqueras.**
- **Ingresos por servicios profesionales y por el uso o goce temporal de bienes.**
- Ingresos por enajenación de activos fijos y terrenos de su propiedad afectos a su actividad.
- **Total de ingresos efectivamente cobrados.**

En el campo **Total de ingresos efectivamente cobrados** da clic en **Detalle**.

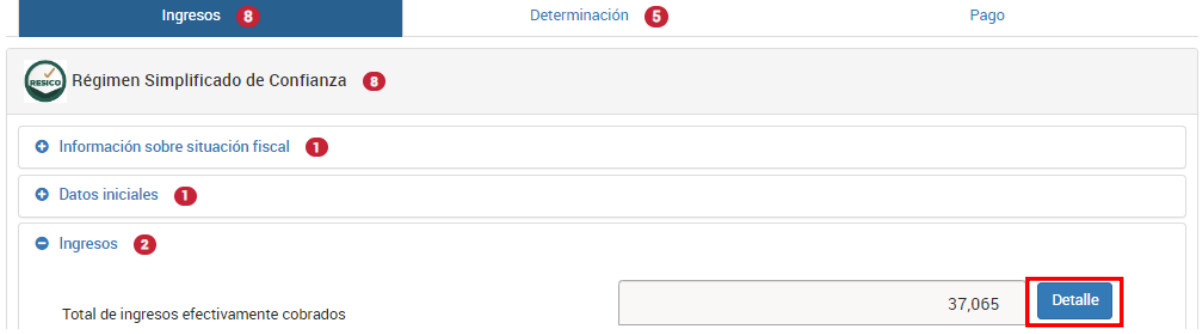

A continuación, se muestra el total de ingresos amparados por comprobantes fiscales efectivamente cobrados durante el ejercicio. Cabe señalar que dicho importe corresponde a la suma de todos los CFDI de tipo **Ingreso** emitidos en cada mes del ejercicio, método de pago **Pago en Una Exhibición** y vigentes. Da clic en **Cerrar**.

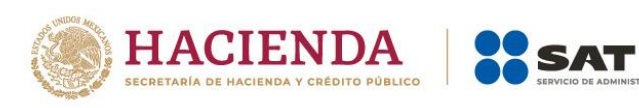

 $\times$ 

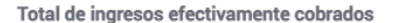

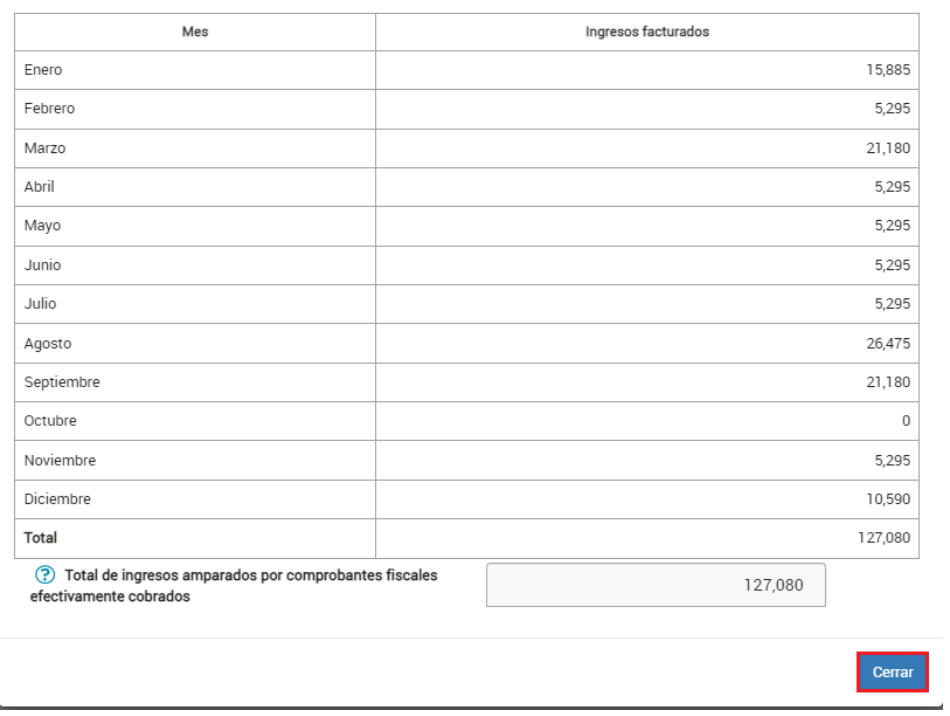

**Descuentos, devoluciones y bonificaciones**

En el campo **Descuentos, devoluciones y bonificaciones** da clic en **Detalle**.

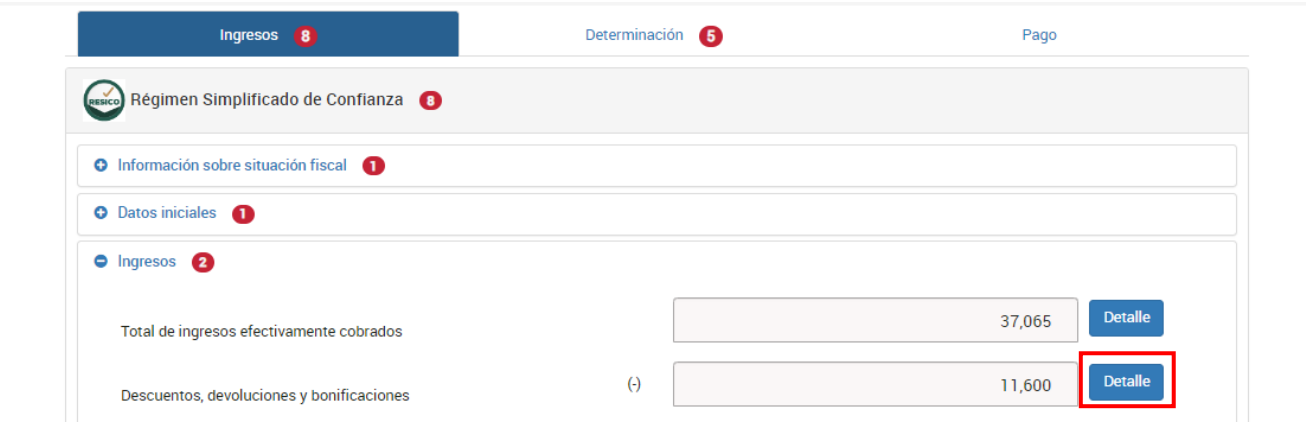

Se muestra el total de descuentos, devoluciones y bonificaciones amparadas por comprobantes fiscales de egresos. Cabe señalar que dicho importe corresponde a la suma

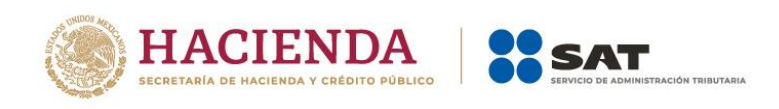

de todos los CFDI de tipo **Egreso** y vigentes emitidos en cada mes del ejercicio. Da clic en **Cerrar**.

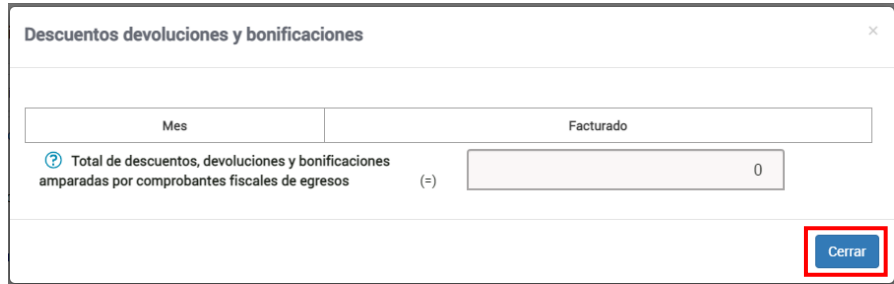

Si respondiste **Sí** a la pregunta **¿Los ingresos fueron obtenidos a través de copropiedad?** contenida en el apartado **Datos iniciales**, adicionalmente se muestran los campos **Descuentos, devoluciones y bonificaciones amparadas por comprobantes fiscales de egresos** y **Descuentos, devoluciones y bonificaciones de integrantes por copropiedad**.

Captura el importe que corresponda al resto de los copropietarios en el campo **Descuentos, devoluciones y bonificaciones de integrantes por copropiedad** y da clic en **Cerrar**.

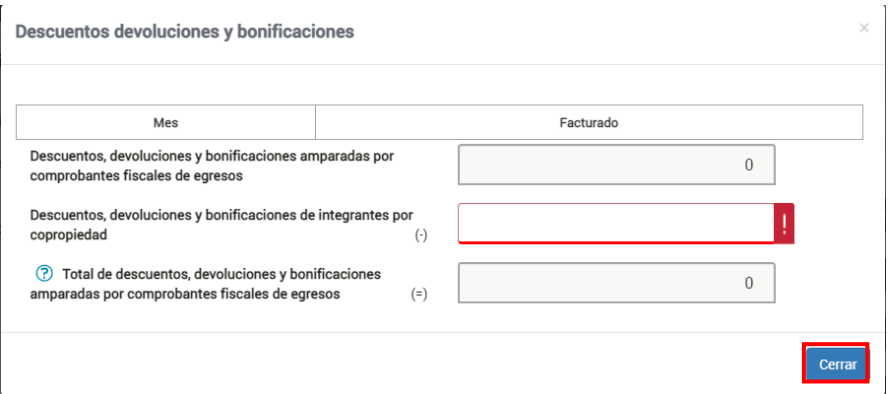

# **Ingresos a disminuir**

En este campo, da clic en **Capturar**.

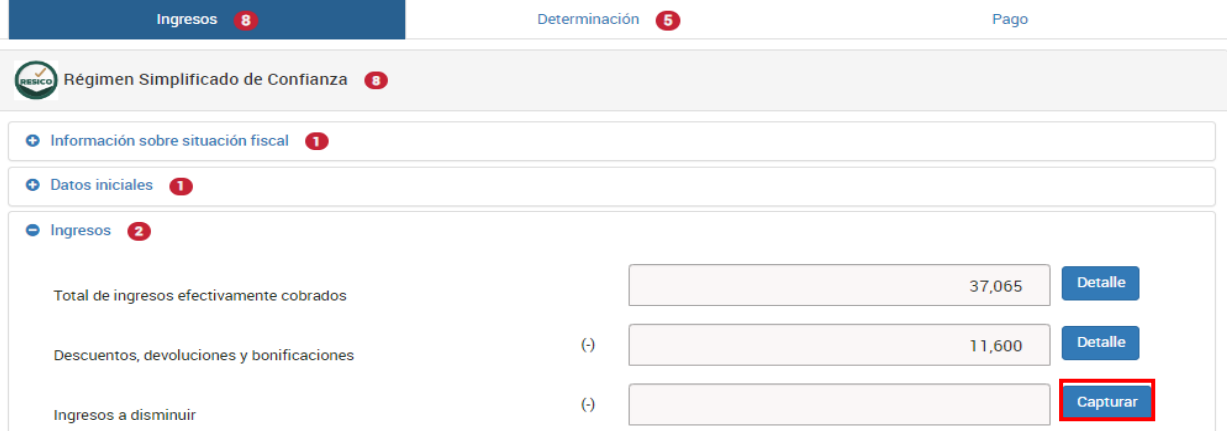

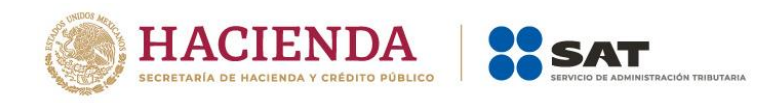

# Posteriormente, da clic en **Agregar**.

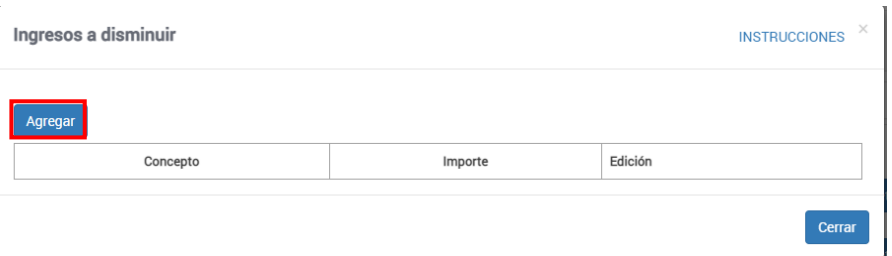

# Selecciona el **Concepto** y captura el **Importe** que corresponda.

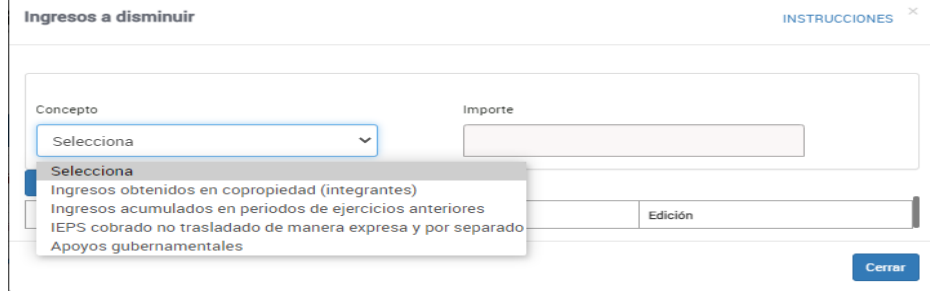

Una vez realizado lo anterior, da clic en **Guardar**.

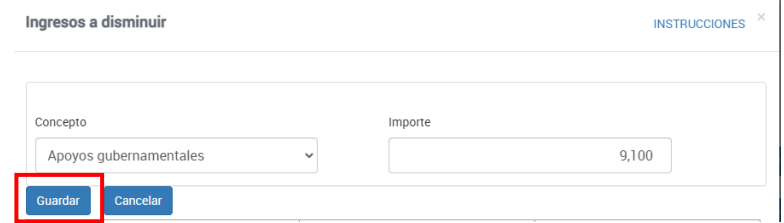

# Por último, da clic en **Cerrar**.

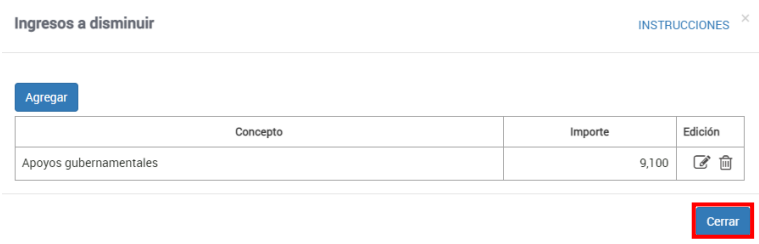

# **Ingresos adicionales**

Da clic en el campo **Capturar**.

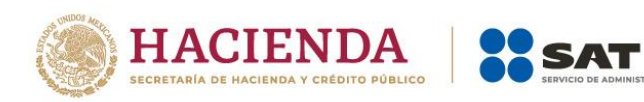

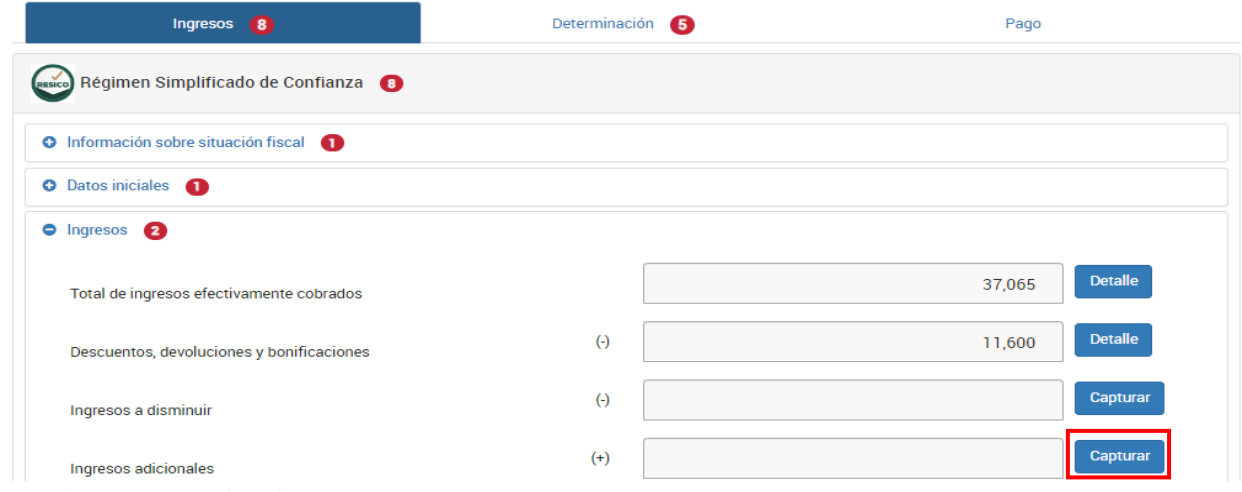

Posteriormente, da clic en **Agregar**.

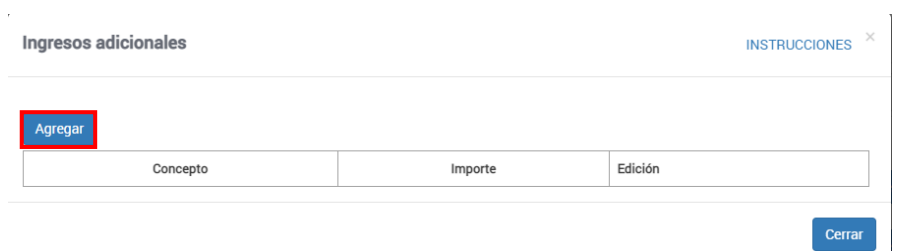

Selecciona el **Concepto** y captura el **Importe** que corresponda. Da clic en **Guardar**.

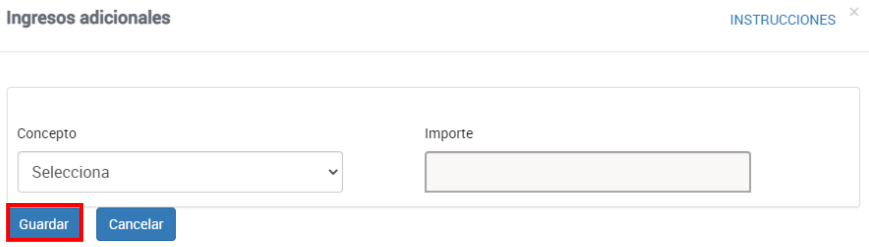

Finalmente, da clic en **Cerrar**.

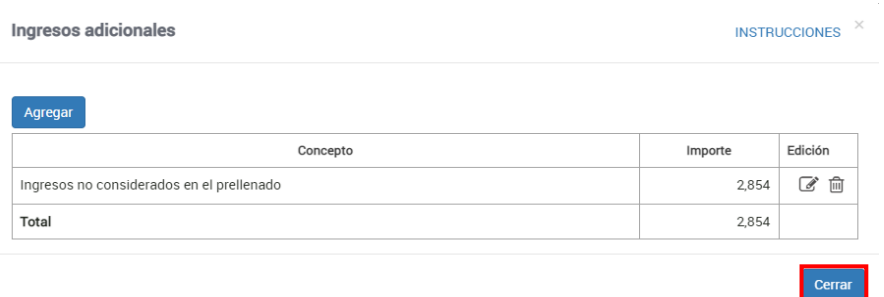

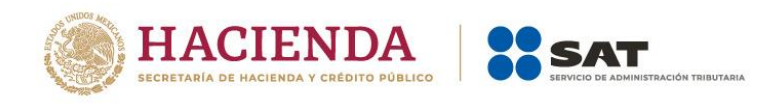

# **Total de ingresos percibidos por la actividad**

En este campo, selecciona el botón **Detalle**.

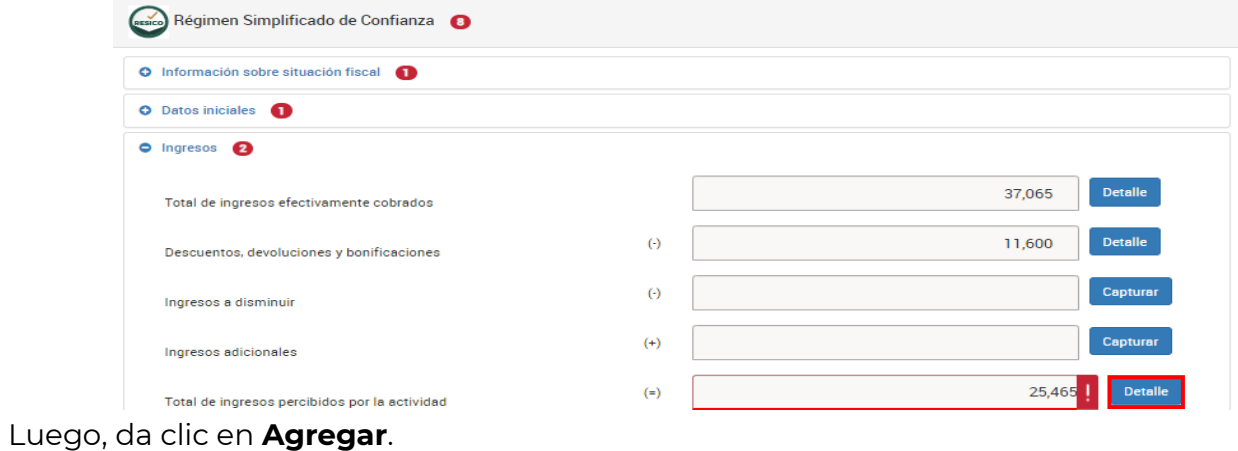

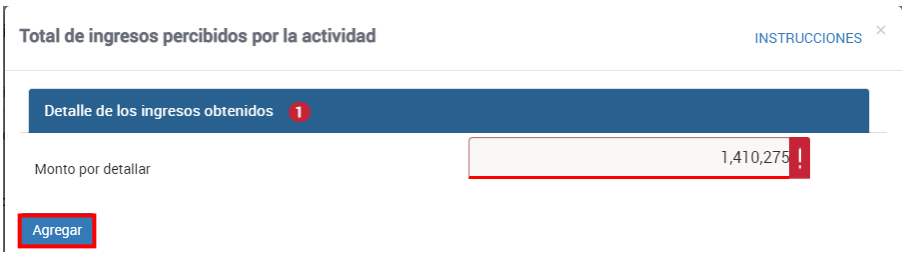

Selecciona el **Concepto** y captura el **Importe** que corresponda.

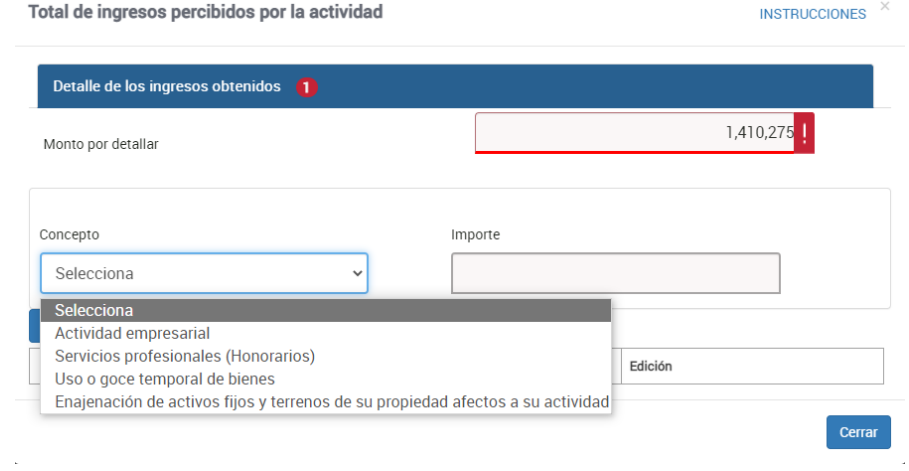

Posteriormente, da clic en **Guardar**.

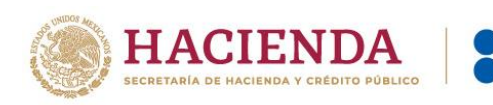

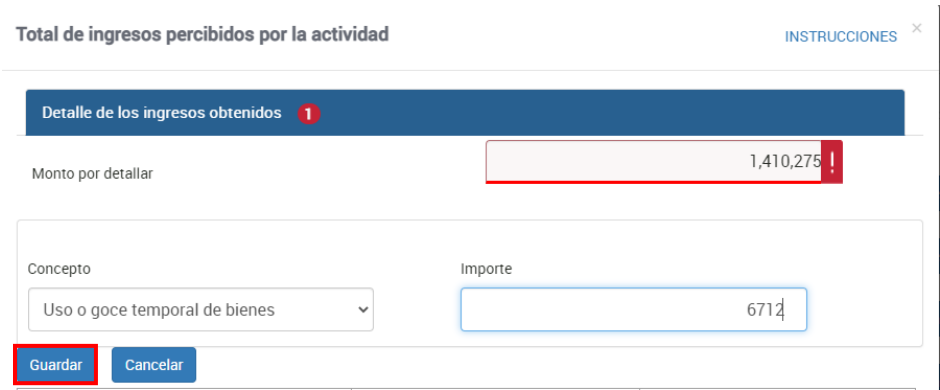

SAT

## Por último, da clic en **Cerrar**.

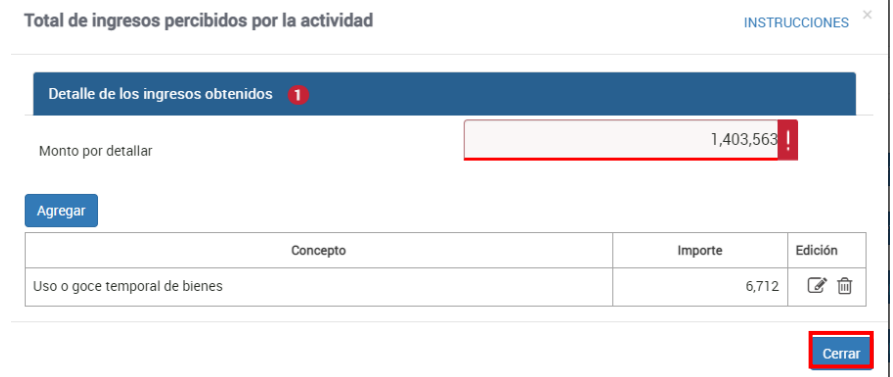

Ahora bien, en caso de que realices actividades agrícolas, ganaderas, silvícolas y pesqueras, adicionalmente, se visualiza la pestaña **Ingresos exclusivos por actividades agrícolas, ganaderas, silvícolas y pesqueras**, da clic en ella.

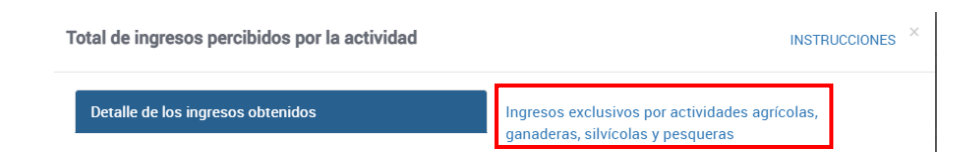

En el apartado **Información de ingresos identificada en las bases de la autoridad**, en los campos **Sueldos, salarios, asimilados e Indemnizaciones (se excluyen jubilaciones)** e **Ingresos por intereses**, da clic en **Detalle**.

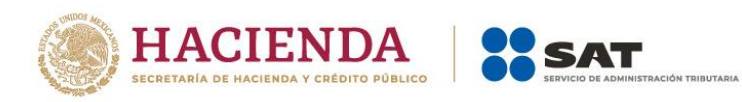

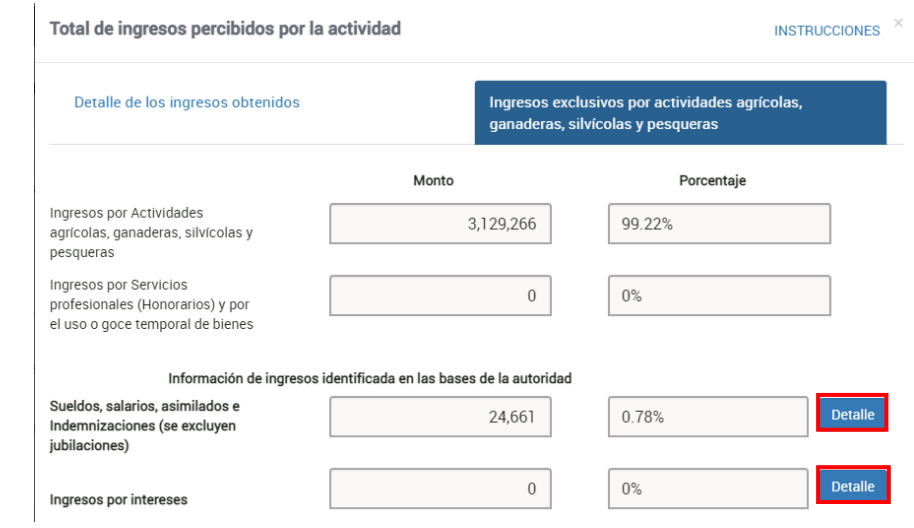

Luego, puedes dar clic en el ícono **Editar**.

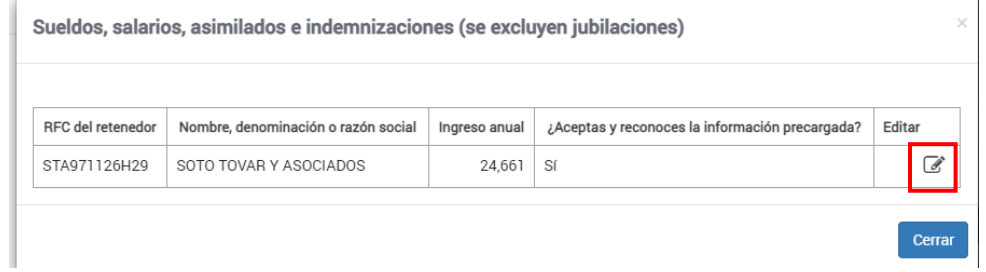

Responde **Sí** o **No** a la pregunta **¿Aceptas y reconoces la información precargada?** y finalmente da clic en **Guardar**.

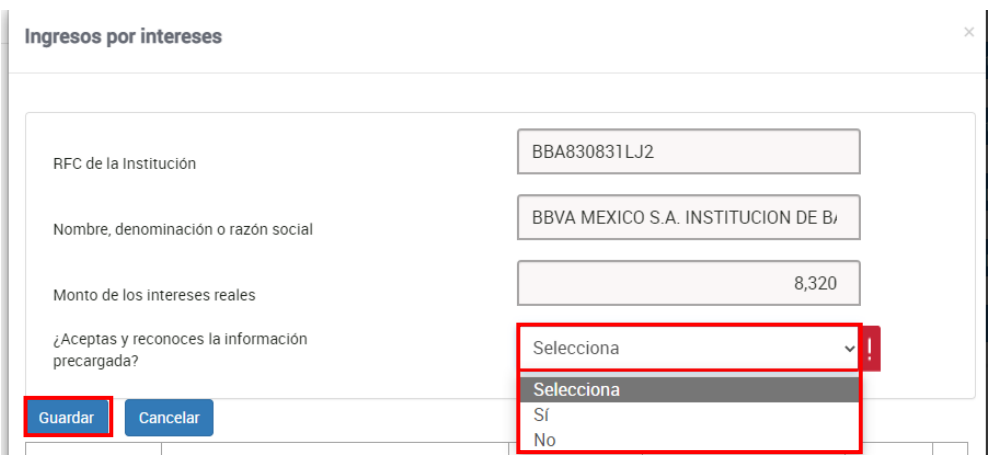

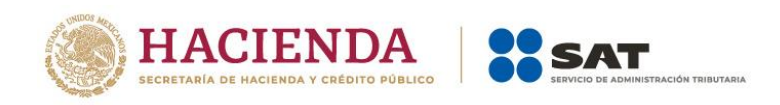

Si respondes **No**, las columnas **Monto** y **Porcentaje** de los campos **Sueldos, salarios, asimilados e Indemnizaciones (se excluyen jubilaciones)** e **Ingresos por intereses** se muestran en ceros (0).

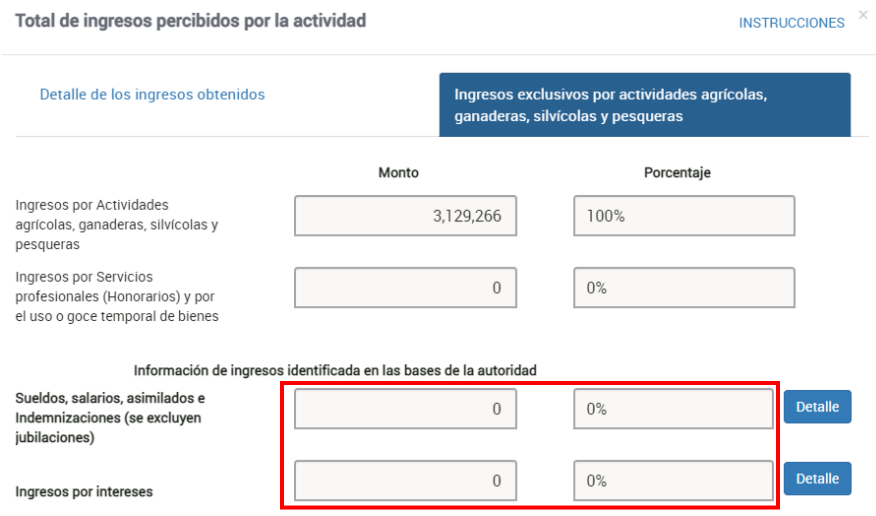

Si respondes **Sí**, se precarga la información que corresponda en las columnas **Monto** y **Porcentaje** de los campos **Sueldos, salarios, asimilados e Indemnizaciones (se excluyen jubilaciones)** e **Ingresos por intereses**. En consecuencia, no puedes aplicar la exención prevista para aquellos contribuyentes cuyos ingresos provienen exclusivamente de actividades agrícolas, ganaderas, silvícolas y pesqueras.

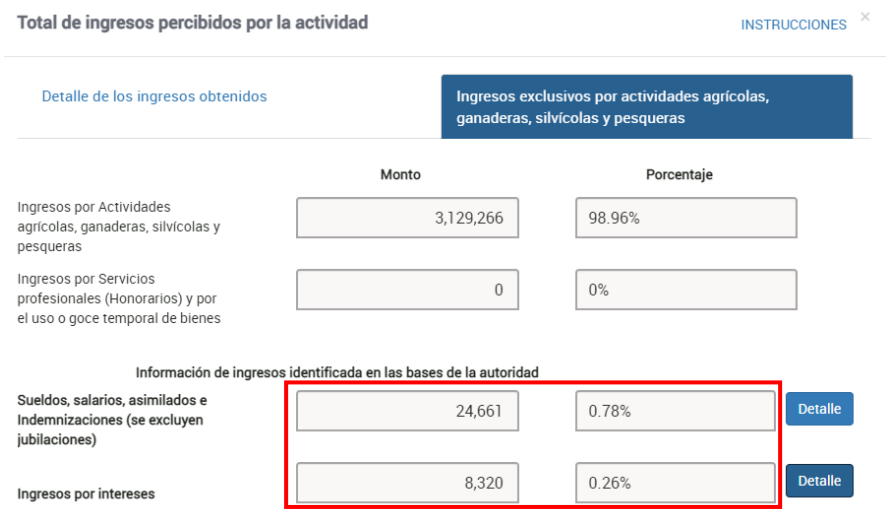

Captura el importe que corresponda en los campos **Ingresos por enajenación de bienes no afectos a su actividad**, **Ingresos por adquisición de bienes**, **Ingresos por intereses**

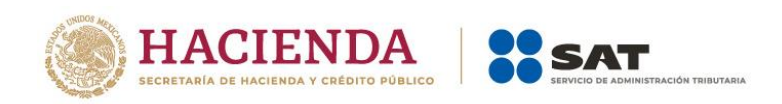

**Ingresos por premios**, **Ingresos por dividendos**, **Ingresos por demás ingresos**, **Ingresos por REFIPRES** e **Ingresos por enajenación de acciones en bolsa de valores**, para que la herramienta realice el cálculo de los **Ingresos totales**. El aplicativo realiza el cálculo del porcentaje que corresponde a cada concepto. Por último, da clic en **Cerrar**.

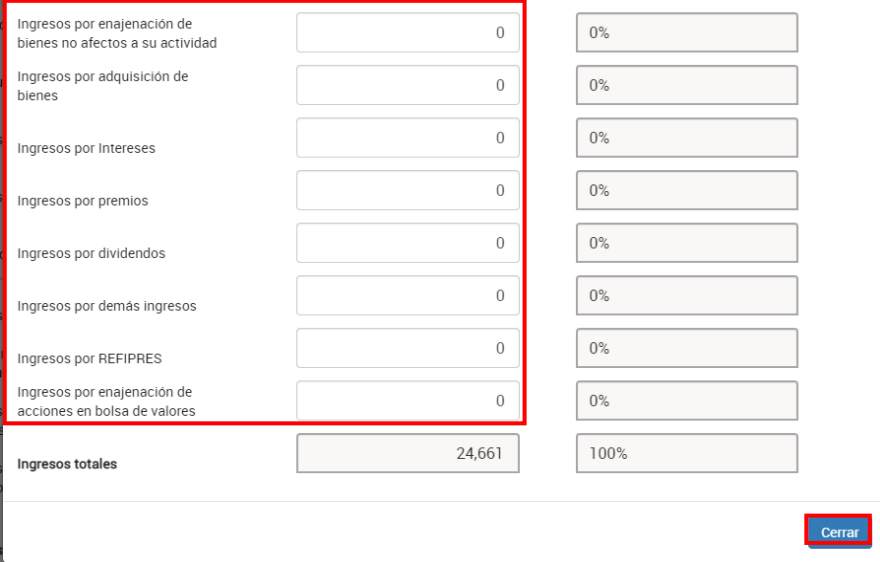

Si el importe manifestado en el campo **Total de ingresos percibidos por la actividad** supera la cantidad de 3'500,000.00 (tres millones quinientos mil pesos 00/100 M.N.), se muestra la siguiente alerta.

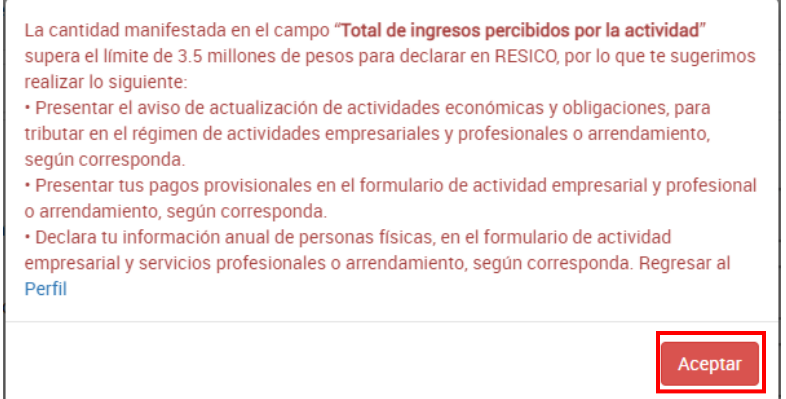

Para avanzar, da clic en **Aceptar**.

En este supuesto, realiza lo siguiente:

- $\checkmark$  Presenta el aviso de actualización de actividades económicas y obligaciones, para tributar en el Régimen de Actividades Empresariales y Profesionales o Arrendamiento, según corresponda.
- $\checkmark$  Presenta tus pagos provisionales en el formulario de actividad empresarial y profesional o arrendamiento, según corresponda.

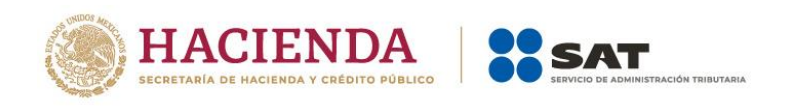

 $\checkmark$  Declara tu información anual de personas físicas en el formulario de actividad empresarial y servicios profesionales o arrendamiento, según corresponda.

## **Ingresos gravados**

El aplicativo realiza el cálculo del campo **Ingresos gravados**.

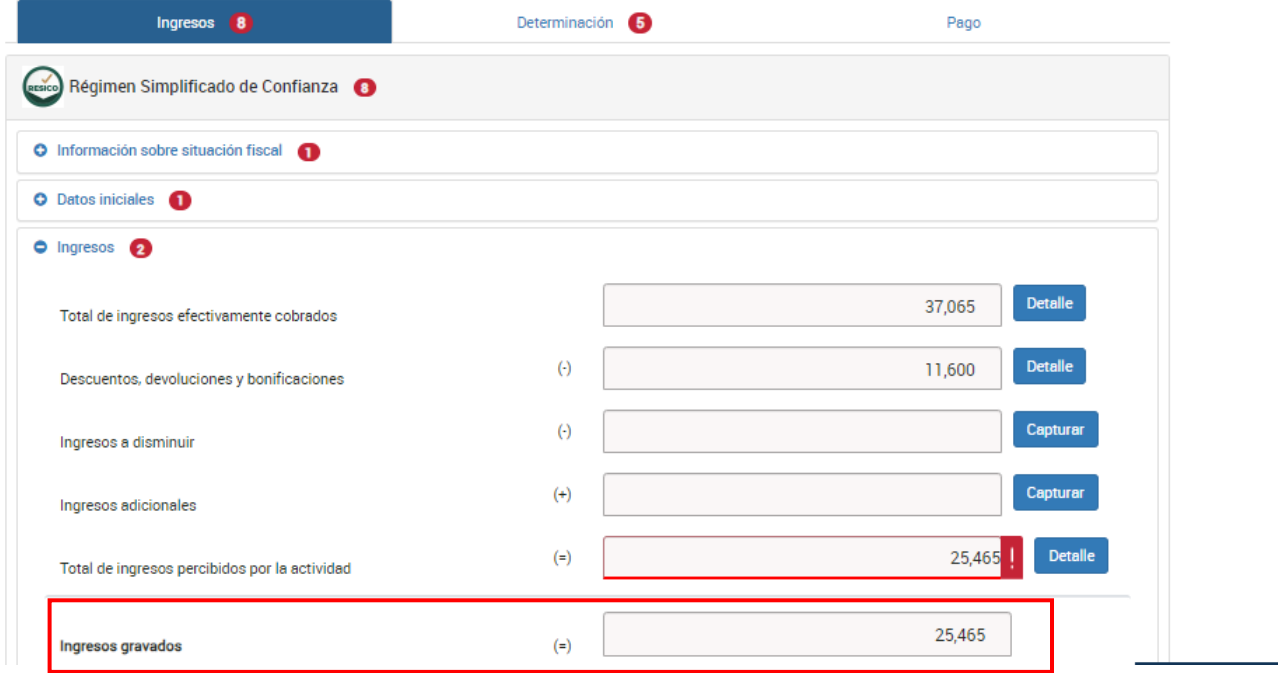

Si realizas actividades agrícolas, ganaderas, silvícolas y pesqueras, adicionalmente, visualizas los campos:

## **Ingresos por actividades agrícolas, ganaderas, silvícolas o pesqueras**

Conforme se haya manifestado en el detalle del campo el total de ingresos percibidos por la actividad, el aplicativo muestra el monto del campo **Ingresos por actividades agrícolas, ganaderas, silvícolas o pesqueras**.

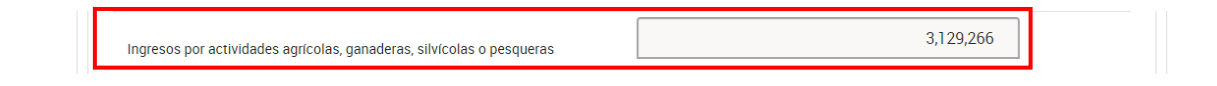

## **Ingresos exentos por actividades agrícolas, ganaderas, silvícolas o pesqueras**

Este campo, se habilita para captura cuando el ingreso sea exclusivo por actividades agrícolas, ganaderas, silvícolas o pesqueras y, siempre que dicho ingreso, no supere los

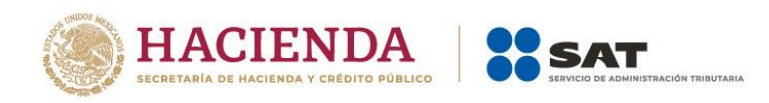

\$900,000.00 (novecientos mil pesos 00/100 M.N.); en caso de no cumplir con esas condiciones, el campo se deshabilita.

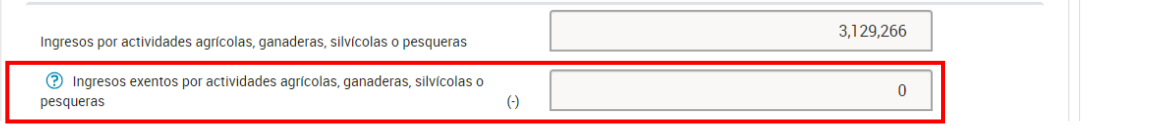

**Ingresos por servicios profesionales y por el uso o goce temporal de bienes**

Conforme a lo manifestado del total de ingresos percibidos por la actividad, el aplicativo muestra el monto del campo **Ingresos por servicios profesionales y por el uso o goce temporal de bienes**.

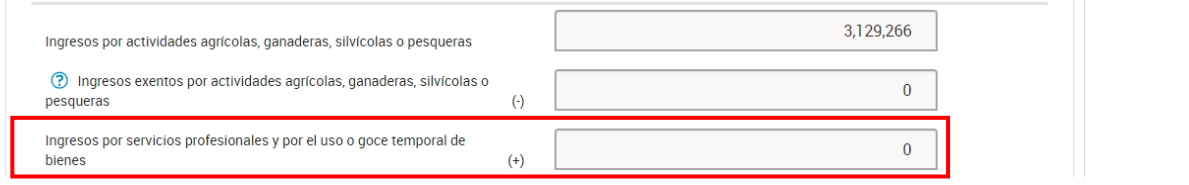

 **Ingresos por enajenación de activos fijos y terrenos de su propiedad afectos a su actividad**

Conforme a lo manifestado del total de ingresos percibidos por la actividad, el aplicativo muestra el monto del campo **Ingresos por enajenación de activos fijos y terrenos de su propiedad afectos a su actividad**.

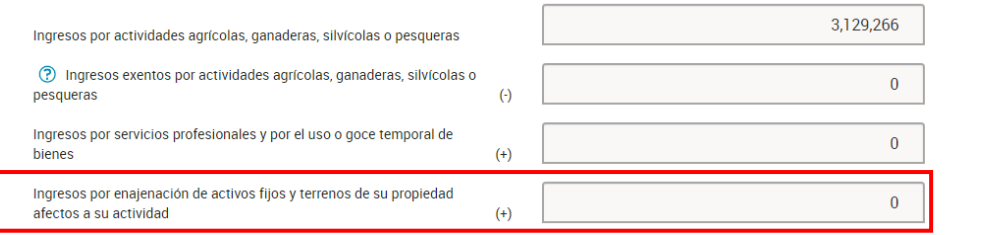

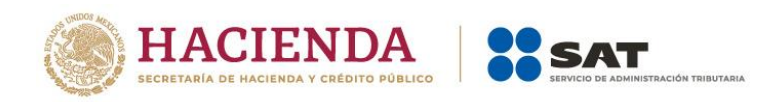

# <span id="page-22-0"></span>**IV. Resultado.**

En este apartado se muestra el campo:

#### **Base gravable.**

El aplicativo realiza el cálculo del campo **Base gravable**.

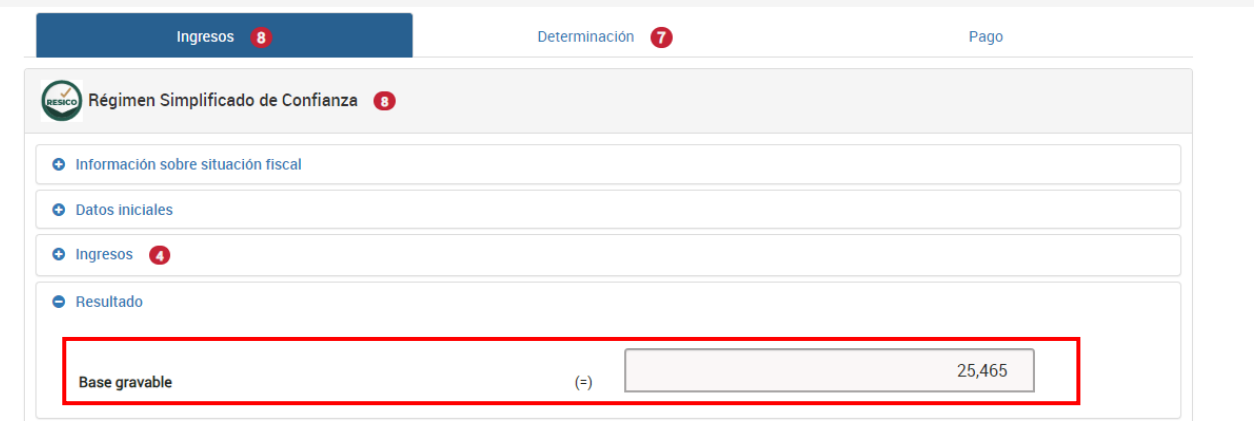

# <span id="page-22-1"></span>**V. Pagos mensuales.**

En este apartado, da clic en el campo **Ver detalle**.

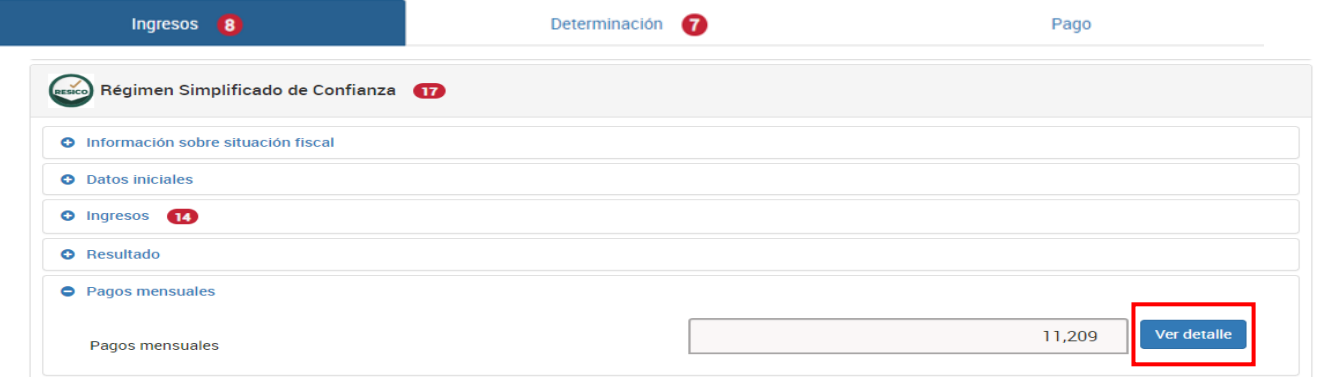

Posteriormente, se visualiza la información de las declaraciones de pagos provisionales que se precargan en la declaración anual, así como el **total de pagos mensuales que son considerados para efectos de acreditamiento (solo declaraciones pagadas)**. Para continuar, da clic en **Cerrar**.

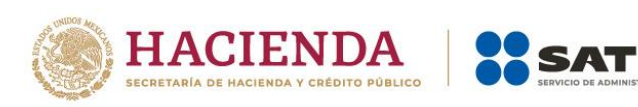

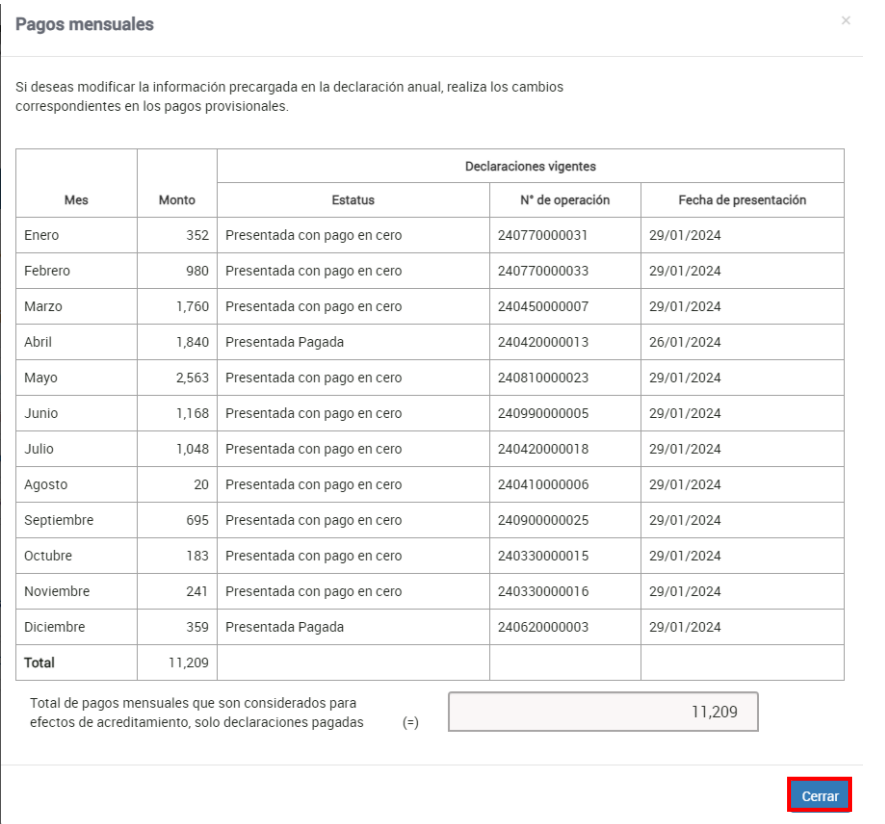

Si respondiste **Sí** a la pregunta **¿Los ingresos fueron obtenidos a través de copropiedad?** contenida en el apartado **Datos iniciales**, se muestran los campos **Total de pagos mensuales, que son considerados para efectos de acreditamiento, solo declaraciones pagadas** y **Pagos provisionales no acreditables de integrantes por copropiedad**.

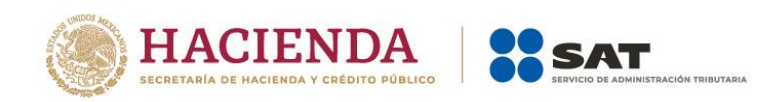

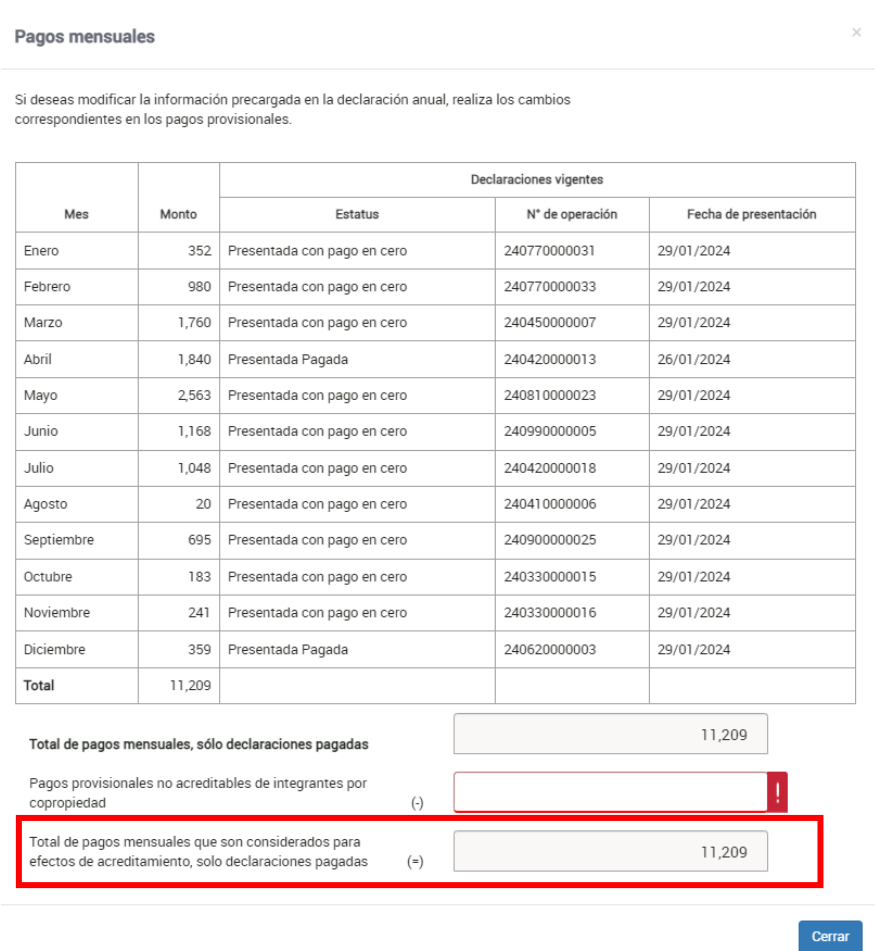

Luego, captura el importe que corresponda en el campo **Pagos provisionales no acreditables de integrantes por copropiedad** para que el aplicativo calcule el **Total de pagos mensuales que son considerados para efectos de acreditamiento, solo declaraciones pagadas** y da clic en **Cerrar**.

# <span id="page-24-0"></span>**VI. Retenciones de ISR**

En el campo **ISR retenido por personas morales**, da clic en **Capturar**.

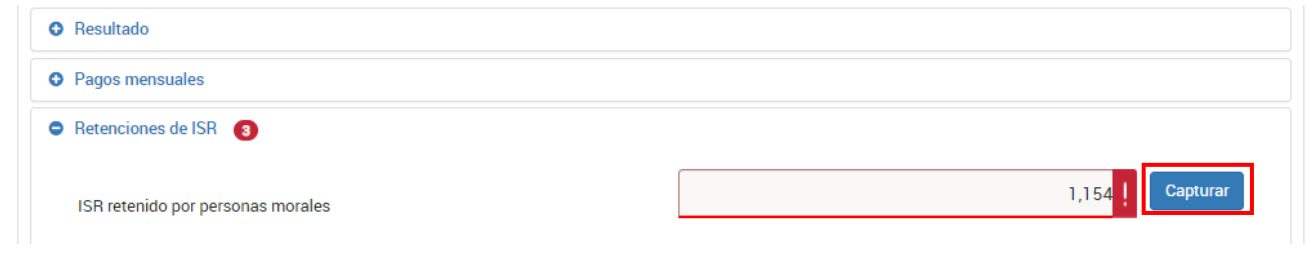

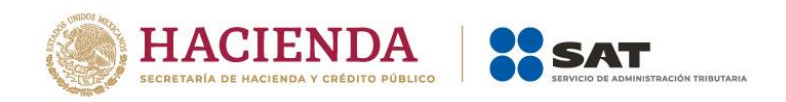

En la pestaña **Detalle de ISR retenido en CFDI** se muestra el detalle por mes del ISR retenido proveniente de los CFDI. Captura el importe que corresponda en los campos **ISR retenido a adicionar** e **ISR retenido no acreditable**, para que el aplicativo realice el cálculo del **Total de ISR retenido que es considerado para efectos del acreditamiento**. Por último, da clic en **Cerrar**.

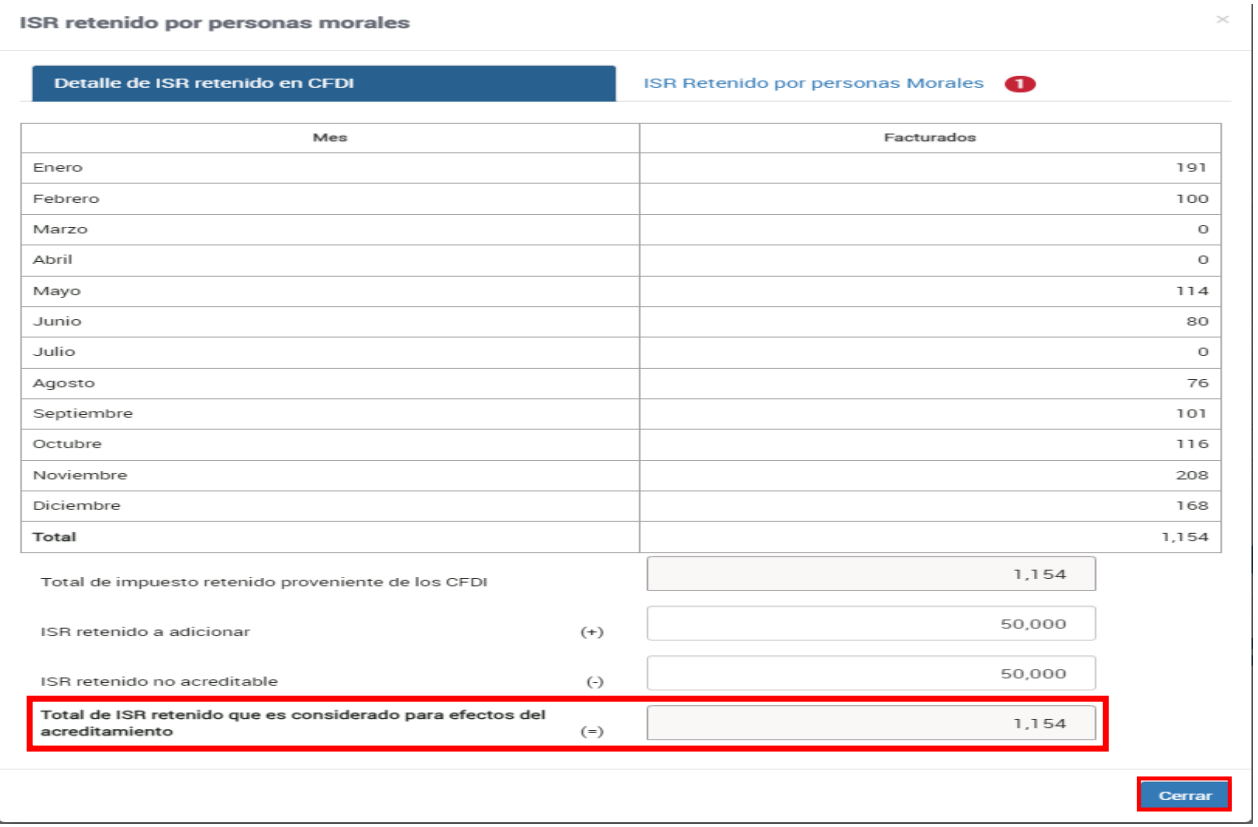

En la pestaña **ISR Retenido por personas morales**, da clic en **Agregar** para detallar el monto del ISR retenido en CFDI.

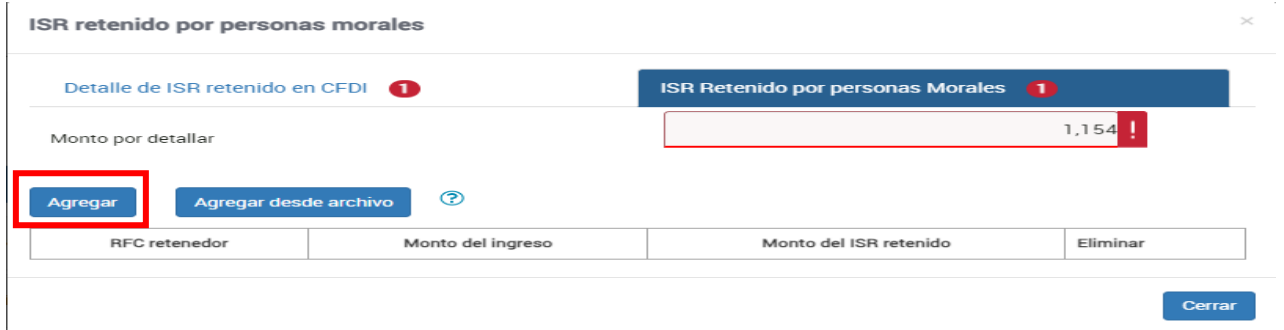

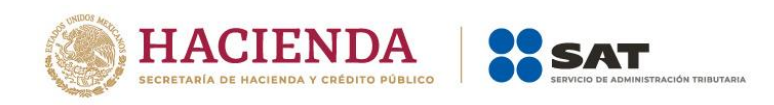

¿Los ingresos fueron obtenidos a través de copropiedad?

**O** Ingresos **O** Resultado **O** Pagos mensuales **O** Retenciones de ISR Versión 1

Captura la información que corresponda en los campos **RFC retenedor**, **Monto del ingreso** y **Monto del ISR retenido**. Da clic en **Guardar**.

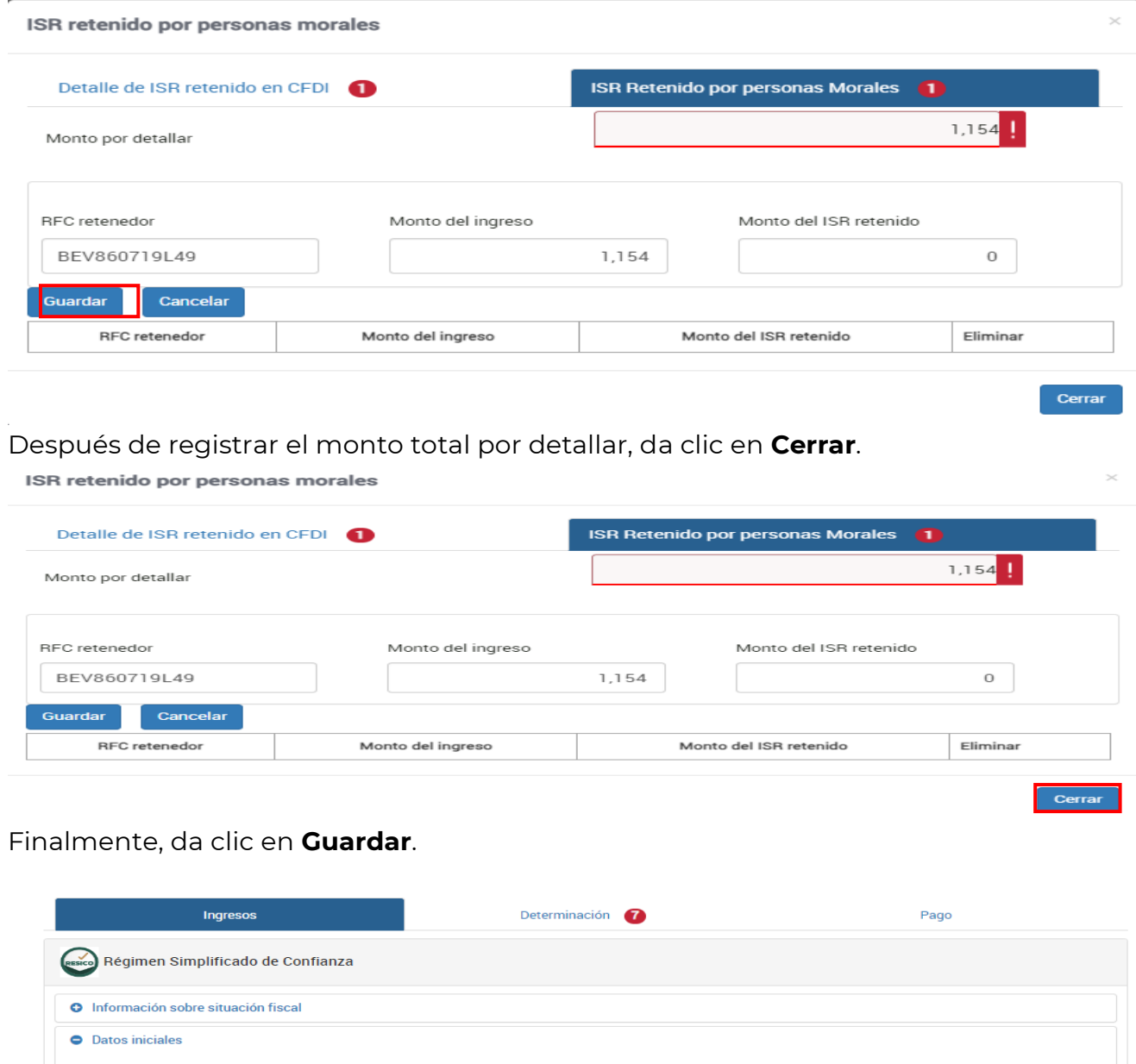

 $\downarrow$ 

Guardar

 $Sf$ 

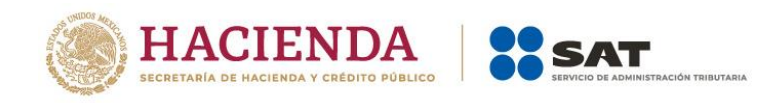

# <span id="page-27-0"></span>**2. Determinación**

En la pestaña **Determinación** se muestran los apartados:

- **a)** Determinación del ISR
- **b)** Datos informativos

# <span id="page-27-1"></span>**a) Determinación del ISR**

En este apartado, se visualizan los siguientes campos:

- **Base gravable**
- **Tasa aplicable**
- **ISR causado**
- **Pagos mensuales**
- **ISR** retenido
- **Impuesto a cargo**
- **Impuesto a favor**
- **Base gravable**

El aplicativo realiza el cálculo del campo **Base gravable**.

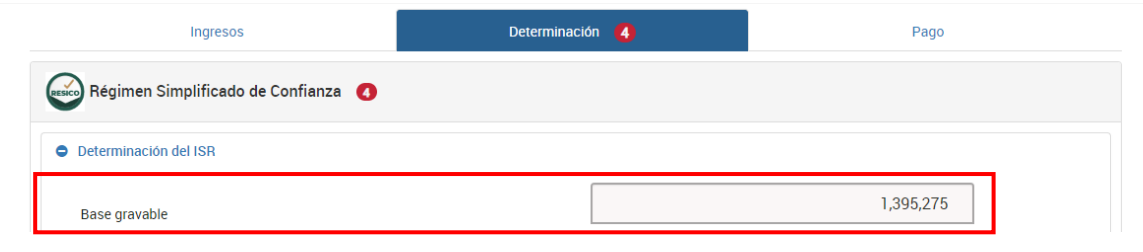

## **Tasa aplicable**

El aplicativo realiza el cálculo del campo **Tasa aplicable**.

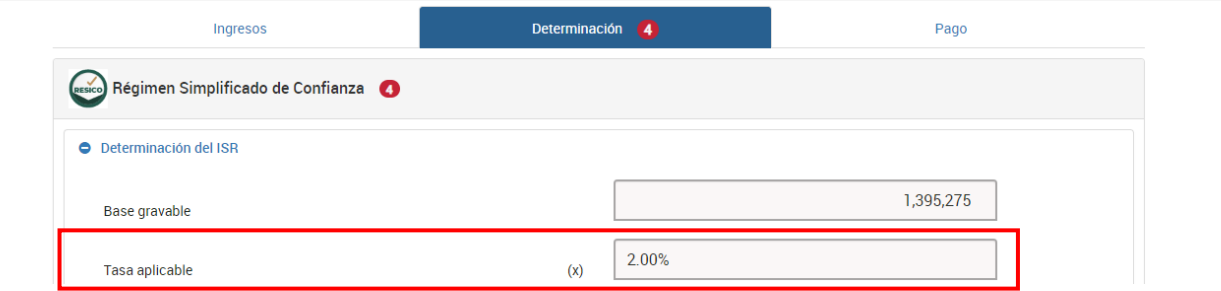

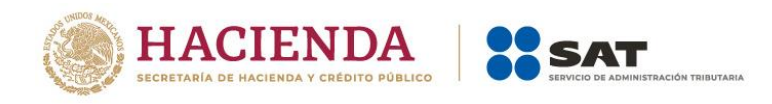

# **ISR causado**

El aplicativo realiza el cálculo del campo **ISR causado**.

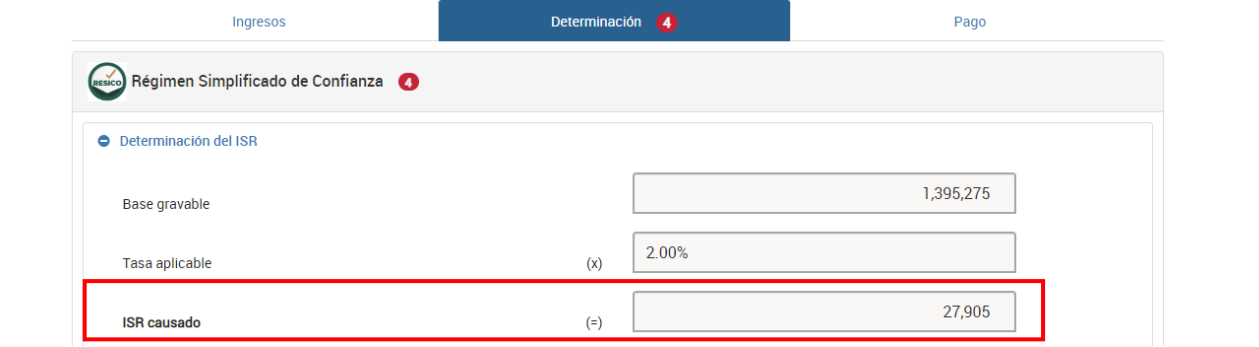

# **Pagos mensuales**

El aplicativo realiza el cálculo del campo **Pagos mensuales**.

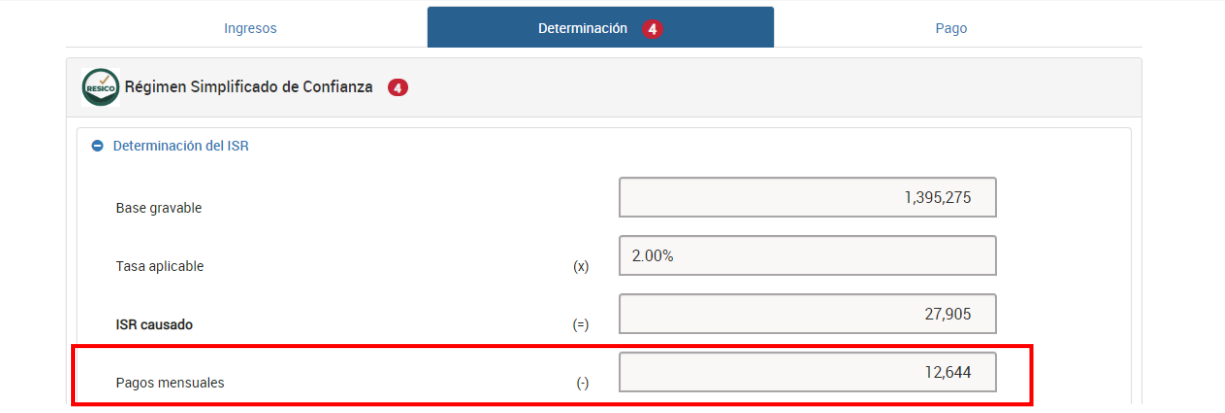

**ISR retenido**

El aplicativo realiza el cálculo del campo **ISR retenido**.

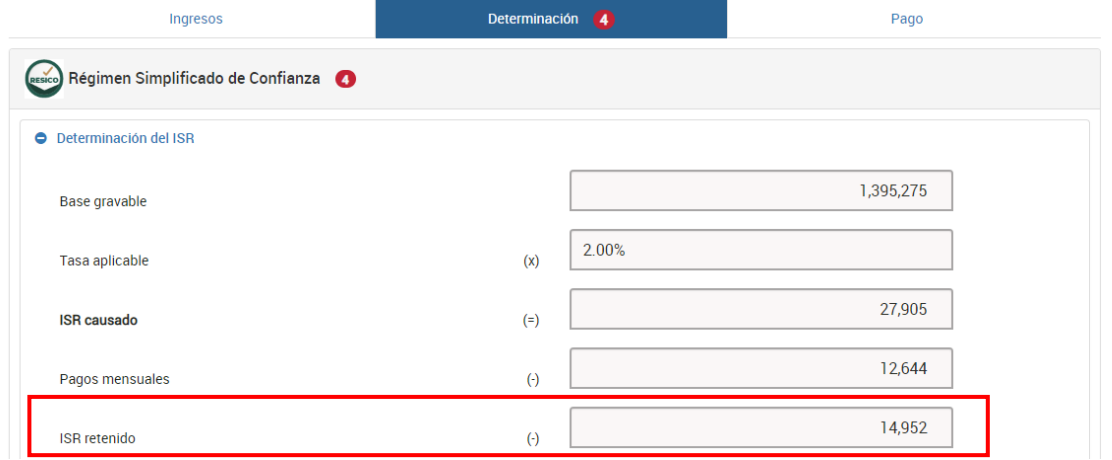

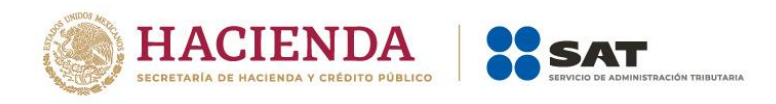

## **Impuesto a cargo**

El aplicativo realiza el cálculo del campo **Impuesto a cargo**.

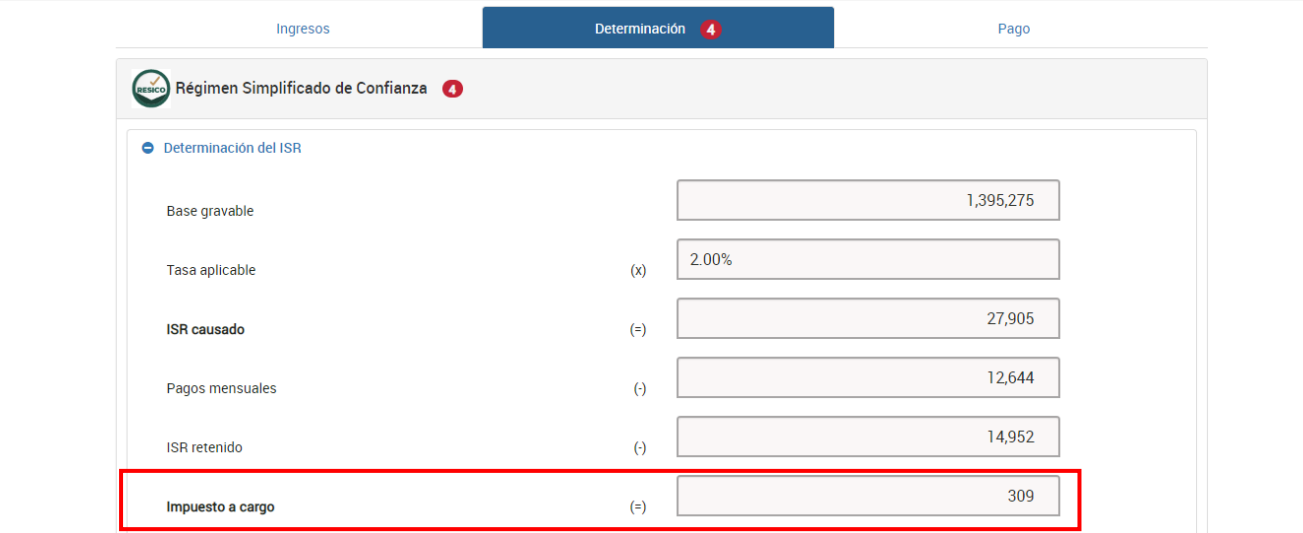

#### **Impuesto a favor**

En caso de que resulte un saldo **A favor**, selecciona la opción que corresponda en el campo **¿Qué deseas hacer con tu saldo a favor?**

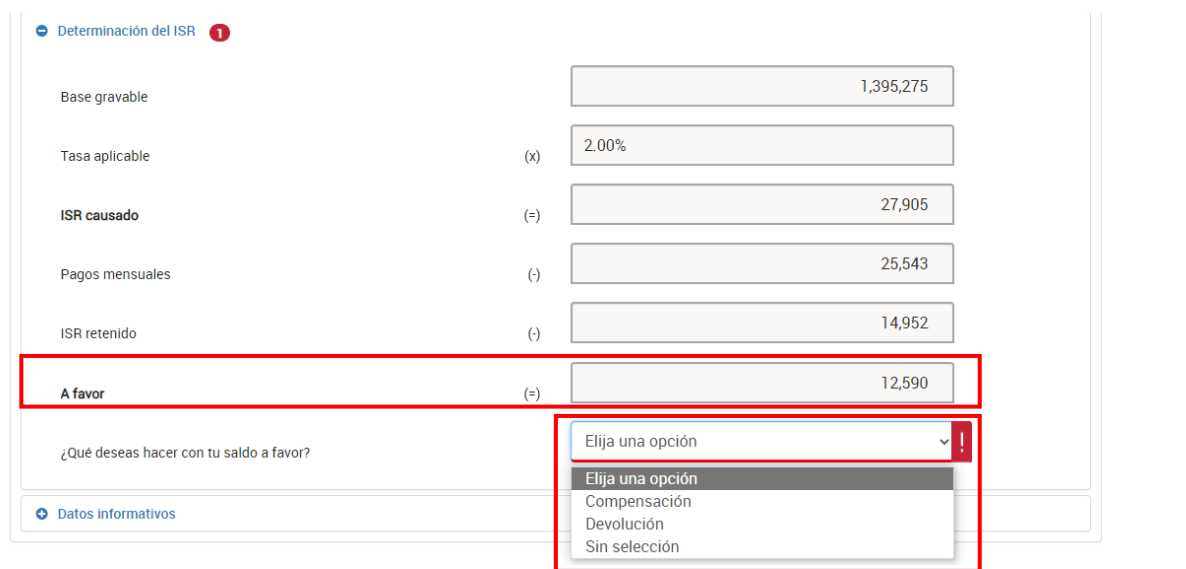

Si seleccionas la opción **Devolución**, captura la información que corresponda en los campos **Número de cuenta CLABE** y **Nombre del banco**.

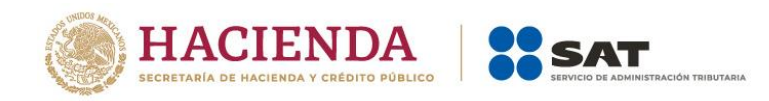

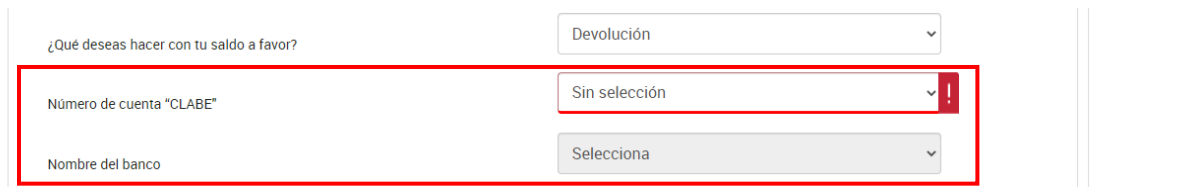

# <span id="page-30-0"></span>**b) Datos informativos**

En este apartado, responde **Sí** o **No** a la pregunta **¿Informas otros ingresos exentos? (Préstamos, donativos y o premios, etc. que en lo individual o en su conjunto, excedan de \$600,000.00 (seiscientos mil pesos 00/100 M.N.)**.

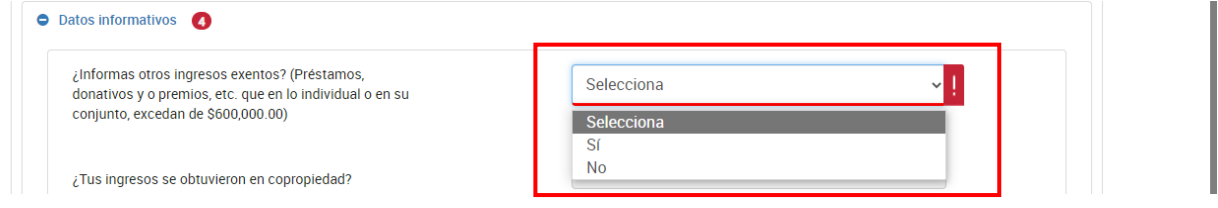

Si respondes **Sí**, captura el importe que corresponda en los campos **Préstamos**, **Donativos**, **Premios**, **Viáticos cobrados**, **Enajenación de casa habitación** o "**Herencias o legados**.

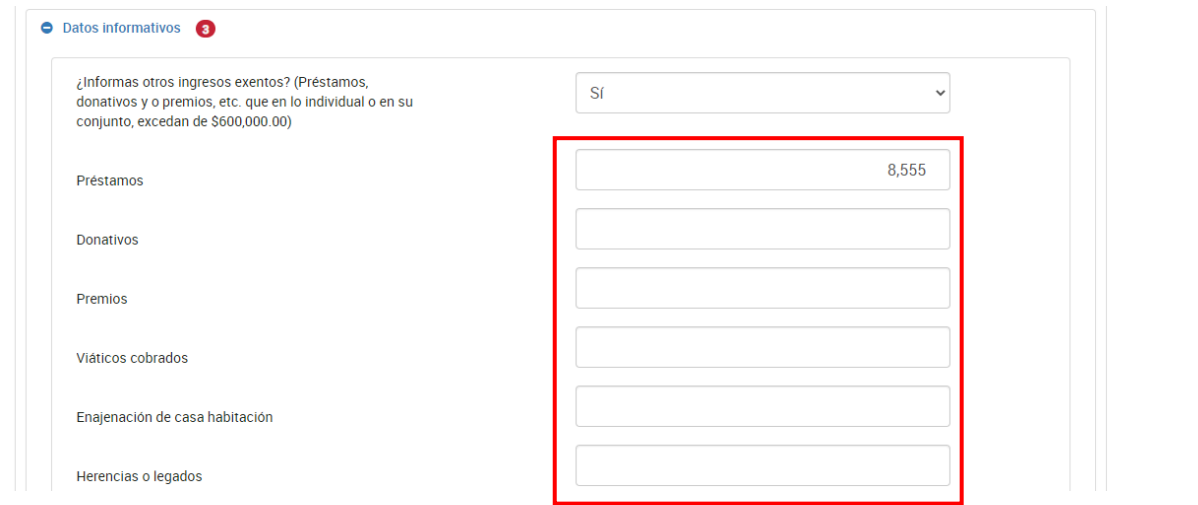

En caso de responder **Sí** a la pregunta **¿Los ingresos fueron obtenidos a través de copropiedad?** contenida en el apartado **Datos iniciales** se muestra la opción seleccionada. Posteriormente, da clic en **Agregar**.

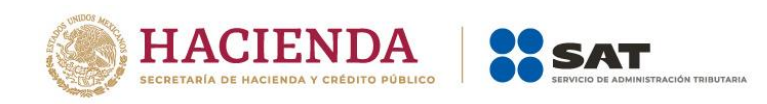

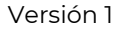

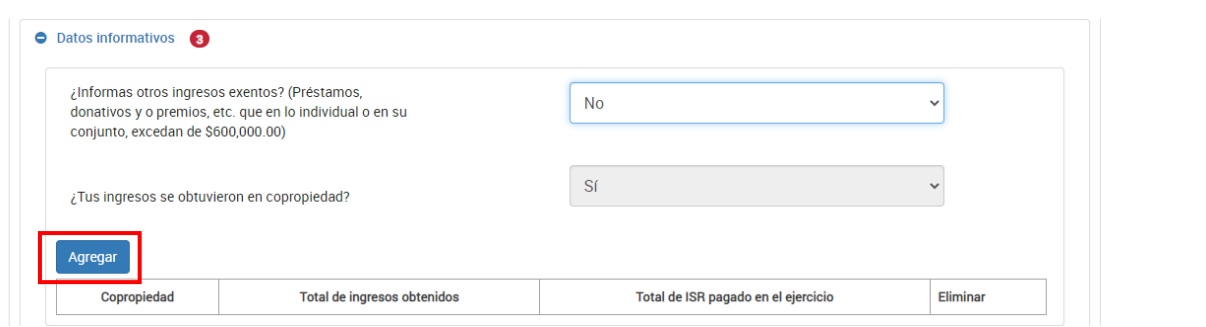

Selecciona el campo **Copropiedad** y captura el **RFC del representante común**. Da clic en **Detalle**.

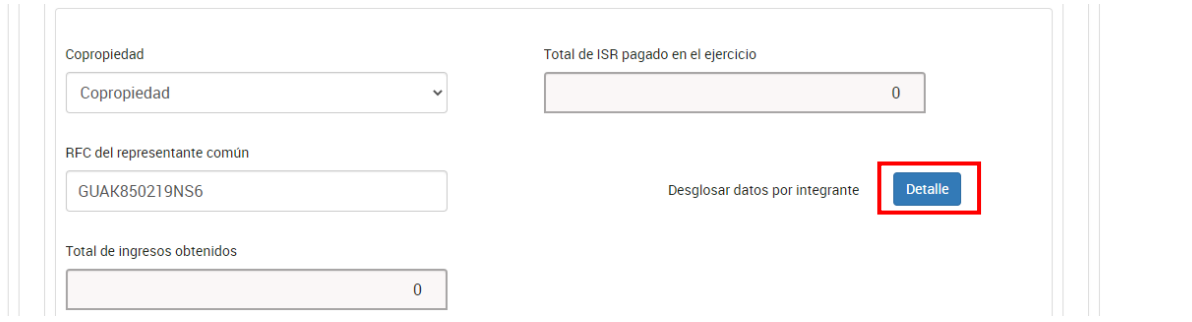

Luego, da clic en **Agregar**.

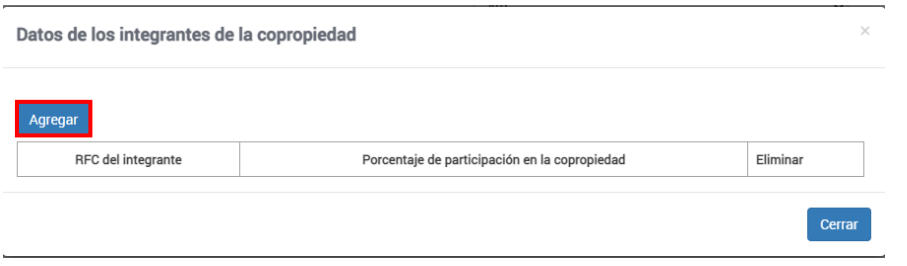

Posteriormente, captura la información que corresponda en los campos **RFC del integrante**, **Porcentaje de participación en la copropiedad**, **Total de ingresos obtenidos por el integrante** e **ISR pagado en el ejercicio por el integrante**. Da clic en **Guardar**.

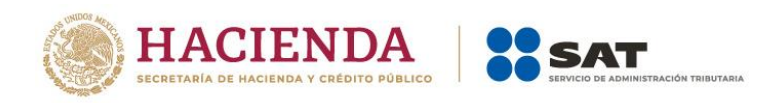

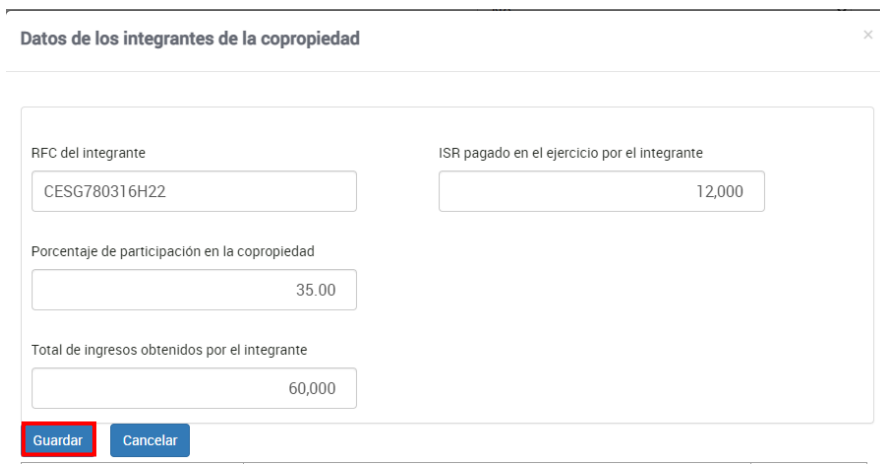

Debes registrar todos los integrantes de la copropiedad hasta llegar al 100%, al finalizar, da clic en **Cerrar**.

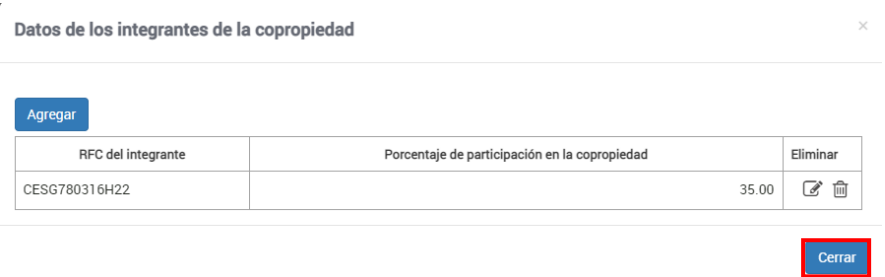

A continuación, responde **Sí** o **No** a la pregunta **¿Tienes otros datos informativos que declarar?**

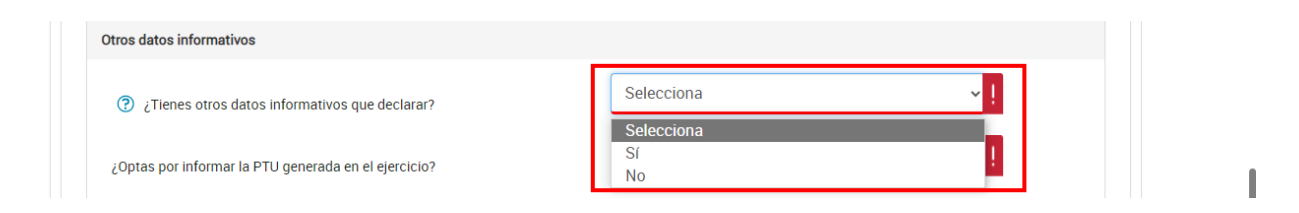

Si respondes **Sí**, captura el importe que corresponda en los campos **Ingresos obtenidos por apoyos gubernamentales**, **Ingresos obtenidos por apoyos gubernamentales con motivos de los sismos del 7 y 19 de septiembre de 2017** y **Monto de la condonación o remisión de deuda de créditos otorgados para adquisición de casa habitación**.

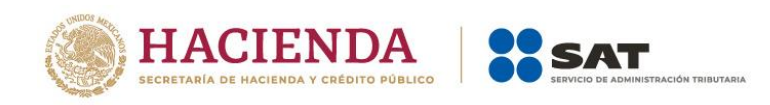

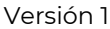

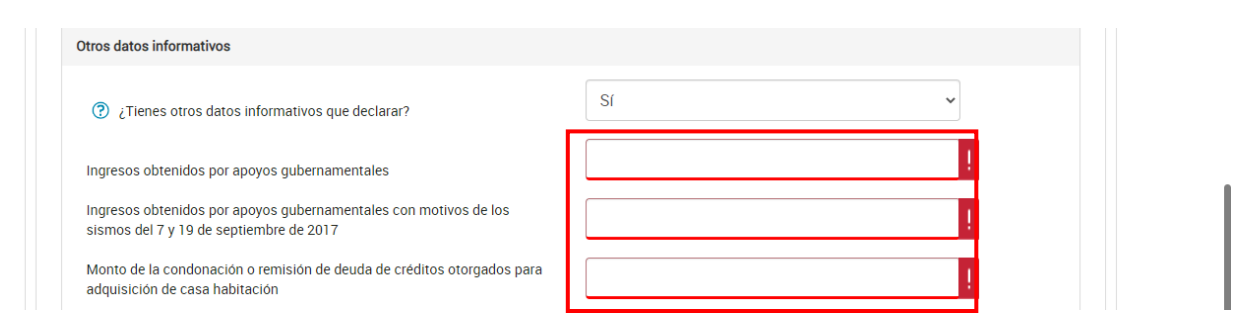

Posteriormente, responde **Sí** o **No** a la pregunta **¿Optas por informar la PTU generada en el ejercicio?**, si respondes **Sí**, captura el importe de la **PTU generada en el ejercicio**.

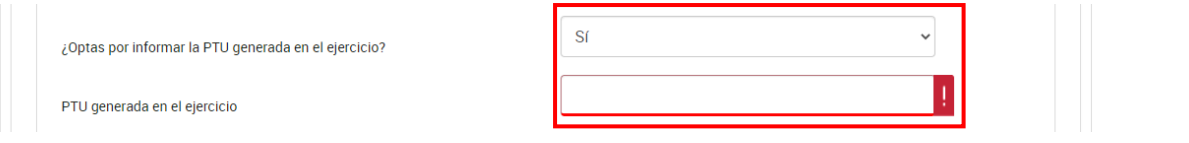

A continuación, responde **Sí** o **No** a la pregunta **¿Tiene esquemas fiscales reportables que informar?**

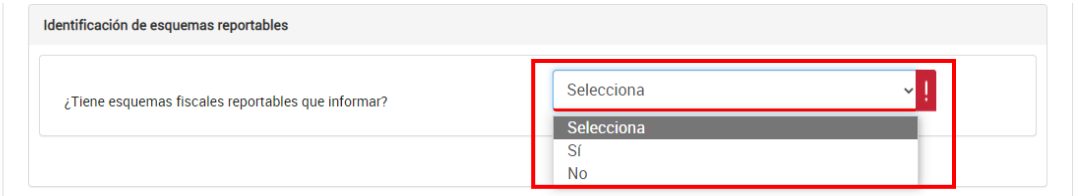

Cuando respondes **Sí**, da clic en **Agregar**.

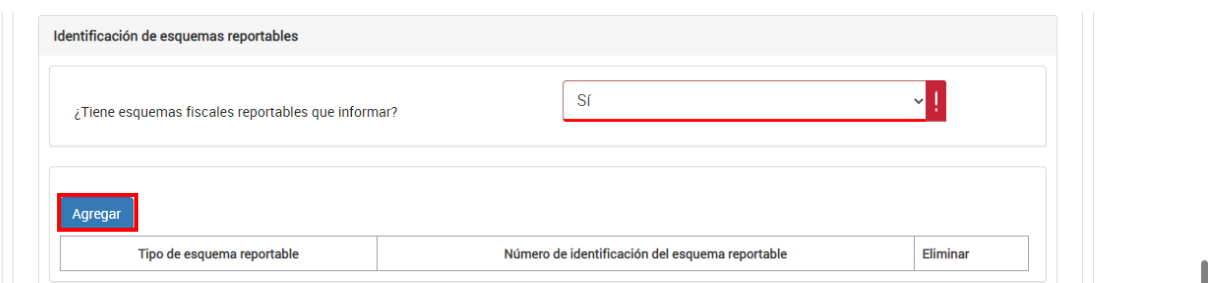

Selecciona el **Tipo de esquema reportable** y captura el **Número de identificación del esquema reportable** y da clic en **Guardar**.

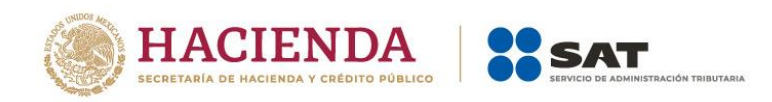

Guardar Revisar Enviar

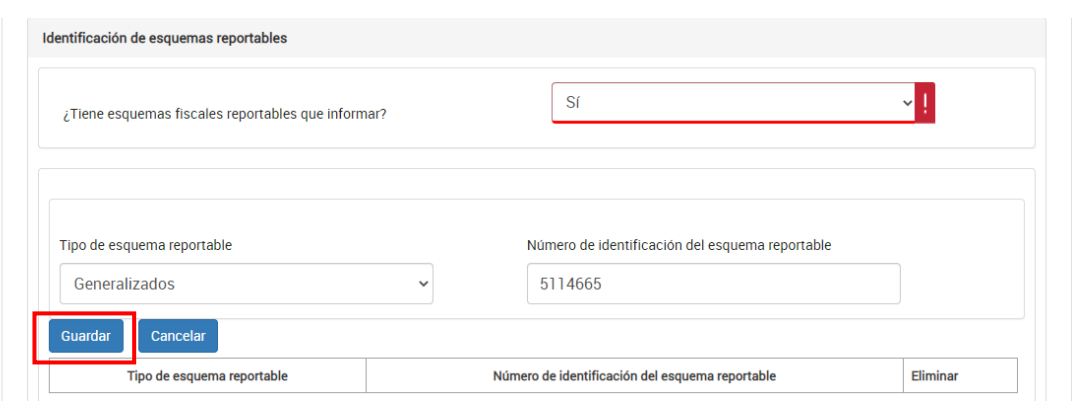

# Finalmente, da clic en **Guardar**.

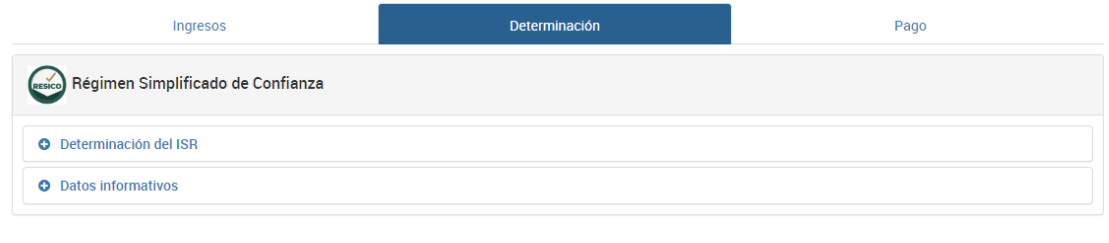

# <span id="page-34-0"></span>**3. Pago**

En la pestaña **Pago** se muestra el apartado **Determinación pago**.

## **a) Determinación pago**

<span id="page-34-1"></span>En este apartado, se visualizan los campos:

- A cargo
- **Total de contribuciones**
- ¿Desea aplicar alguna compensación o estímulo fiscal?
- Cantidad a cargo
- Cantidad a pagar

O, en su caso, se visualiza el campo **A favor**, según corresponda.

## **A cargo**

El aplicativo realiza el cálculo del campo **A cargo**.

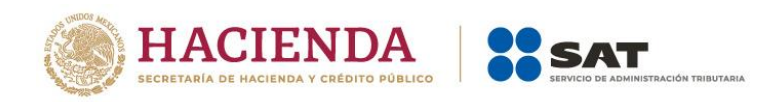

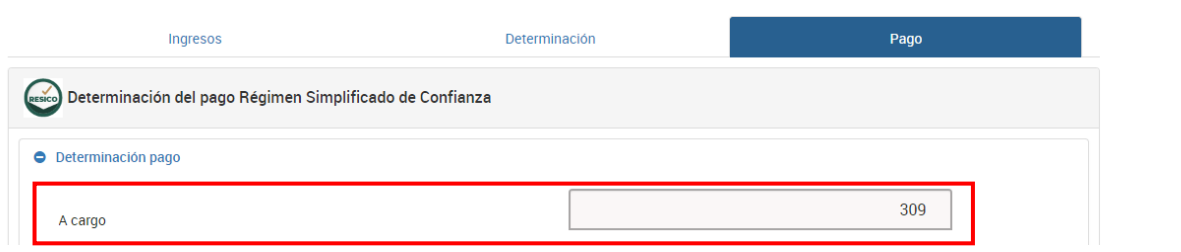

# **Total de contribuciones**

El aplicativo realiza el cálculo del campo **Total de contribuciones**.

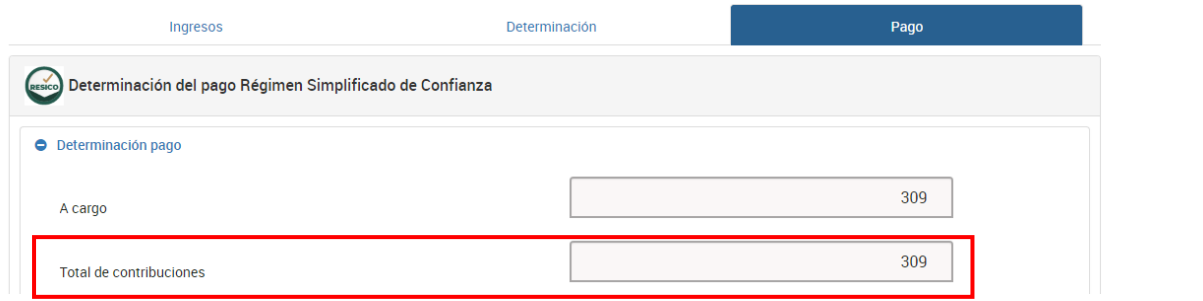

**¿Desea aplicar alguna compensación o estímulo fiscal?**

Responde **Sí** o **No** a la pregunta **¿Desea aplicar alguna compensación o estímulo fiscal?**

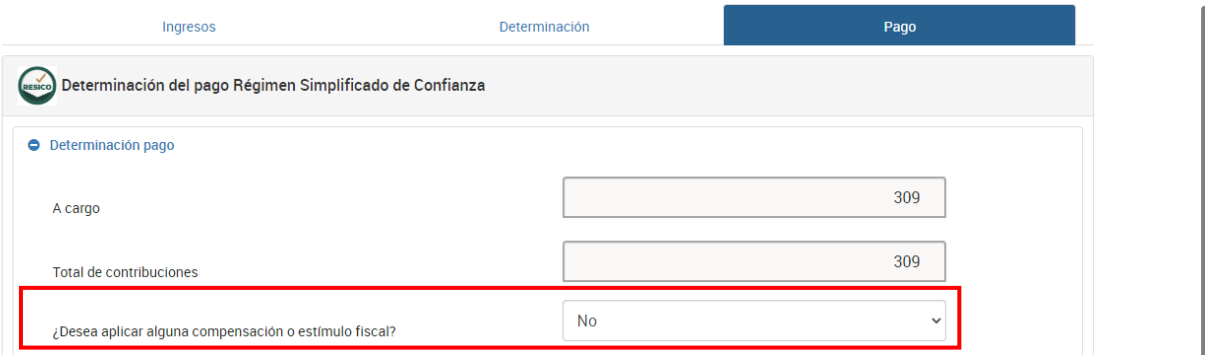

Si respondes **Sí**, se habilitan los campos **Subsidio para el empleo**, **Compensaciones** y **Total de aplicaciones**.

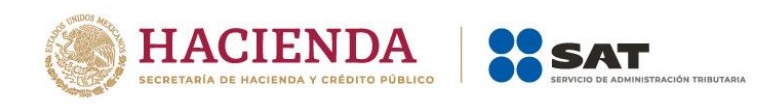

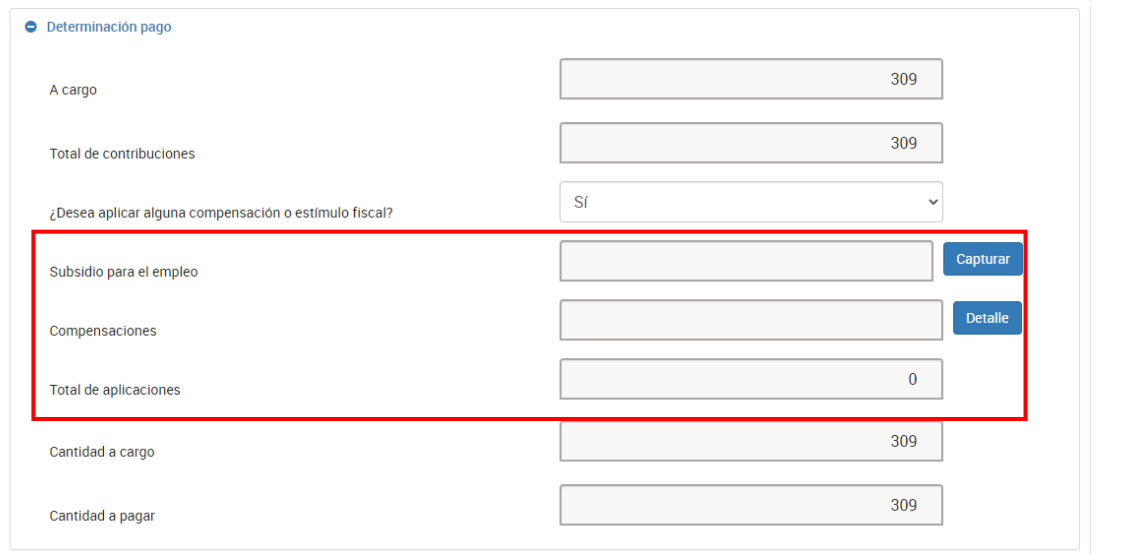

En el campo **Subsidio para el empleo**, da clic en **Capturar**.

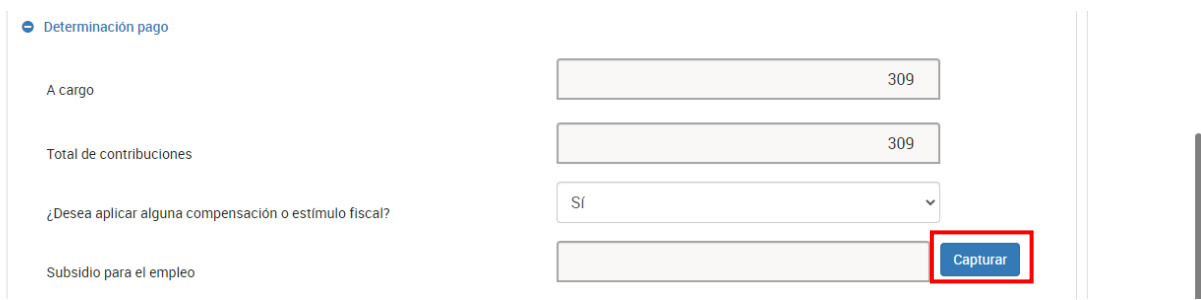

Captura el importe que corresponda en el campo **Subsidio a aplicar en la declaración anual**. Da clic en **Cerrar**.

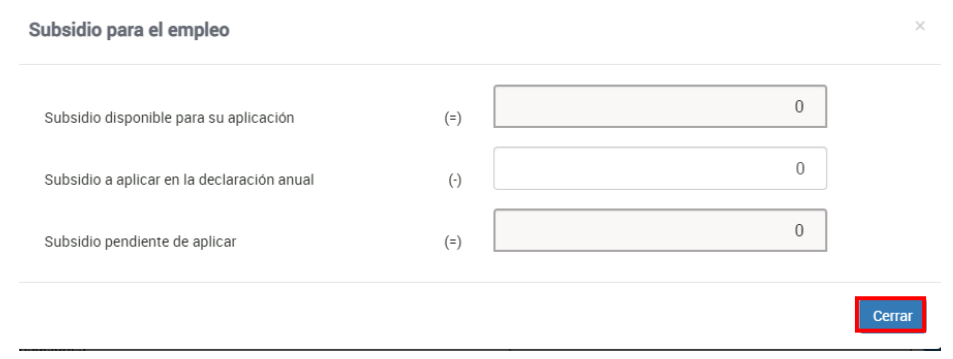

Posteriormente, en el campo **Compensaciones** da clic en **Detalle**.

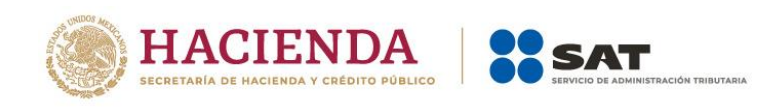

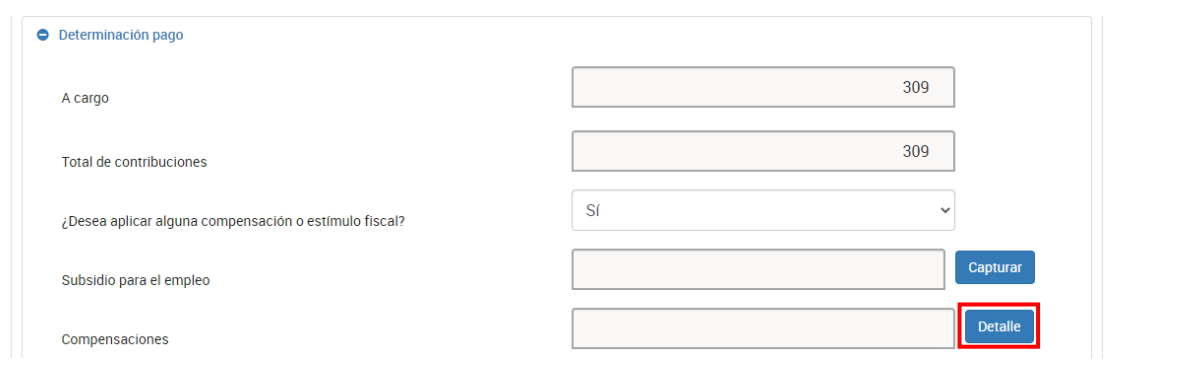

# Da clic en **Agregar**.

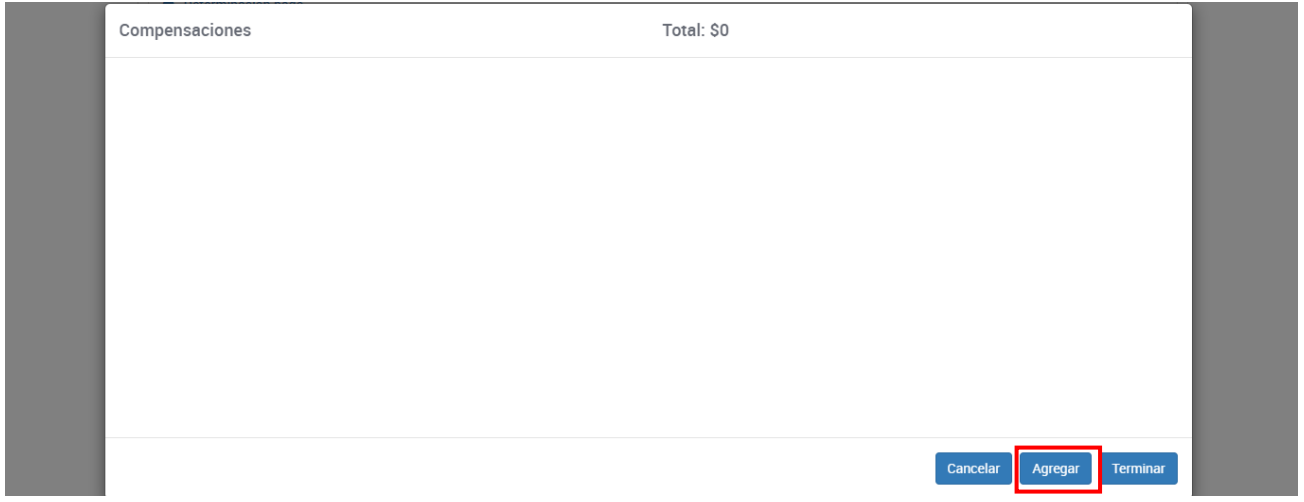

Selecciona la opción que corresponda en los campos **Tipo**, **Periodicidad**, **Período**, **Ejercicio**, **Fecha de causación (dd-mm-aaaa)**, **Número de operación**, **Concepto**. Captura el importe que corresponda en el campo **Saldo a aplicar** y da clic en **Continuar**.

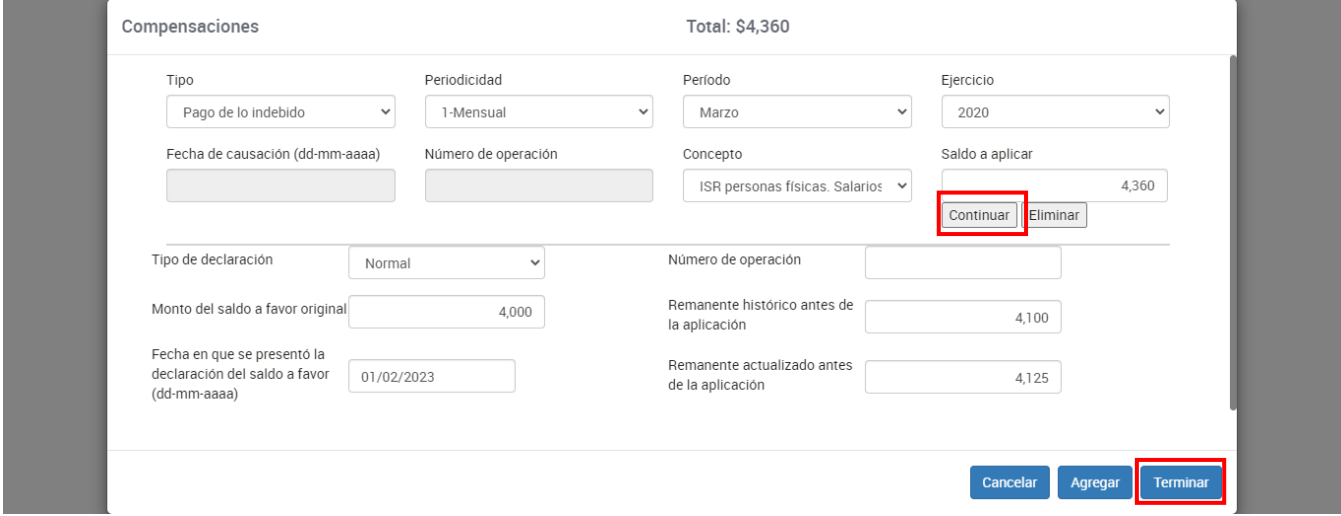

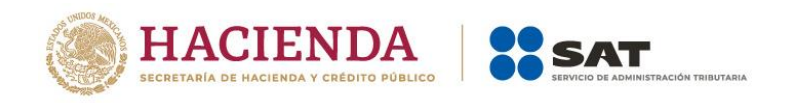

Captura la información que corresponda en los campos **Tipo de declaración**, **Monto del saldo a favor original**, **Fecha en que se presentó la declaración del saldo a favor (ddmm-aaaa)**, **Número de operación**, **Remanente histórico antes de la aplicación** y **Remanente actualizado antes de la aplicación**. Por último, da clic en **Terminar**. Luego, da clic en **Guardar**.

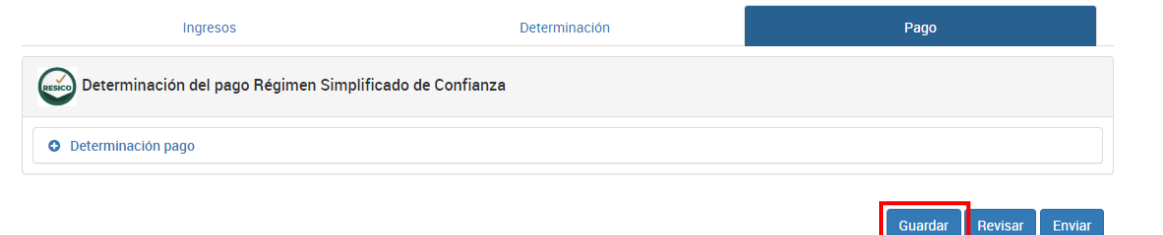

#### **Cantidad a cargo.**

El aplicativo realiza el cálculo del campo **Cantidad a cargo**.

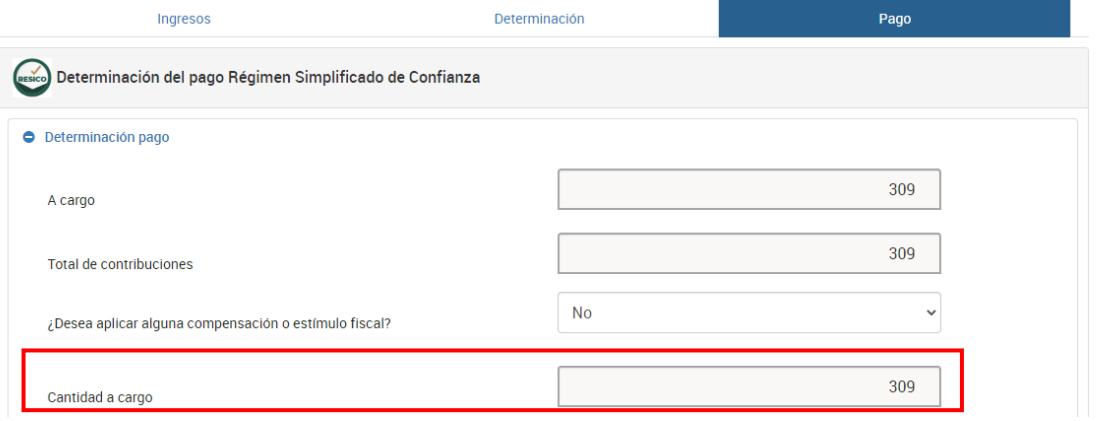

## **Cantidad a pagar.**

El aplicativo realiza el cálculo del campo **Cantidad a pagar**.

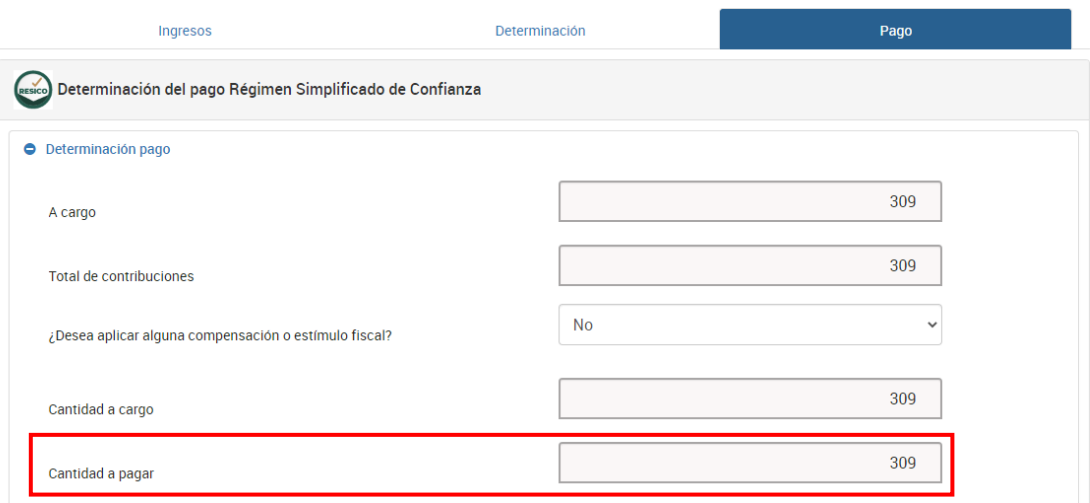

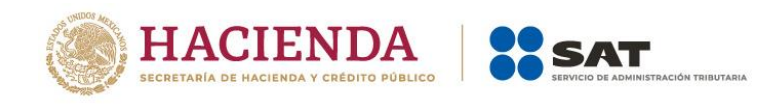

# <span id="page-39-0"></span>**4. Revisión de la declaración.**

Una vez que hayas terminado de capturar la información de las pestañas **Ingresos**, **Determinación** y **Pago**, da clic en el campo **Revisar**.

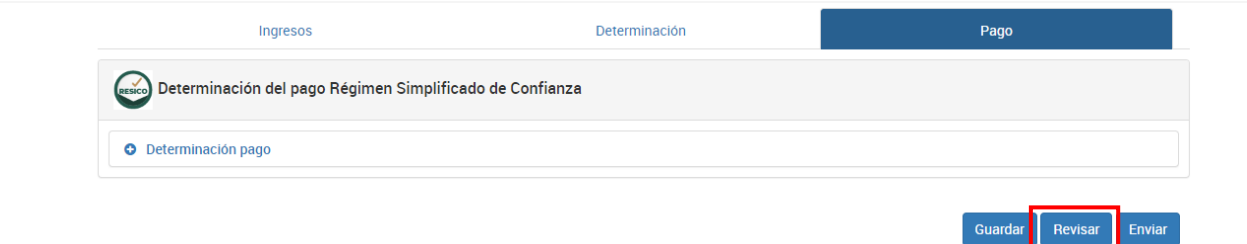

Se muestra la vista previa de la declaración, misma que puedes imprimir o guardar en formato PDF al dar clic en los íconos correspondientes.

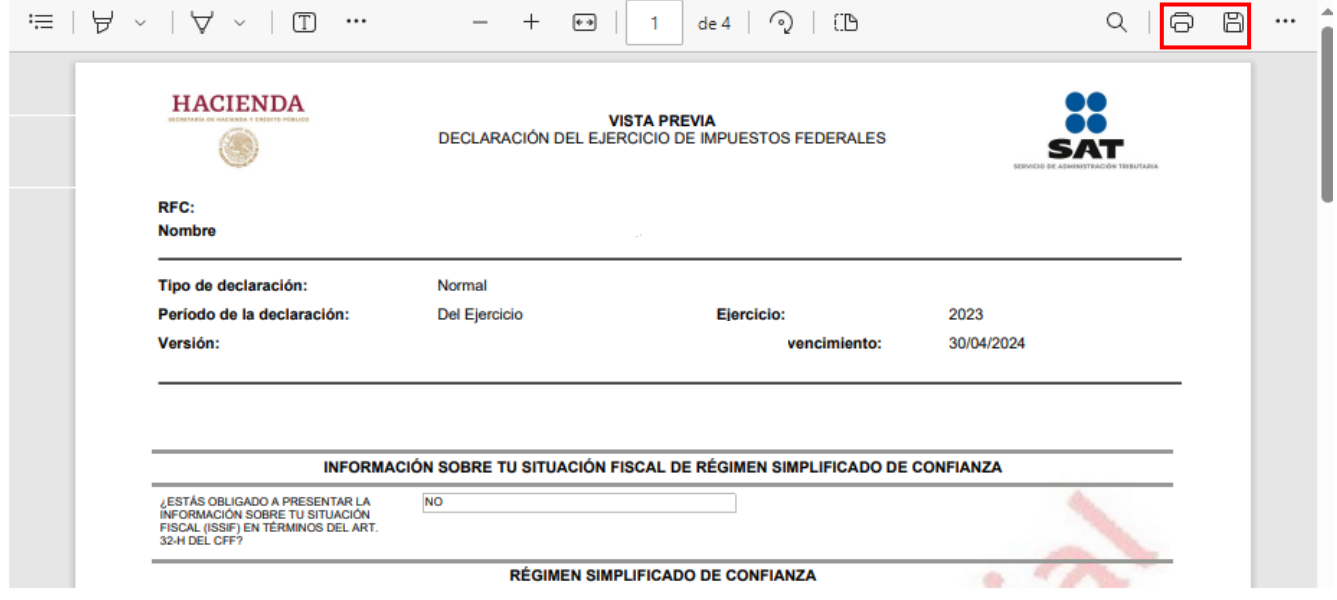

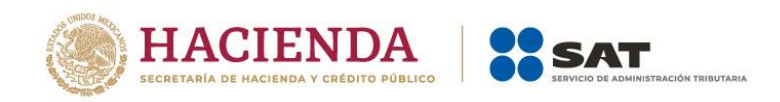

Guardar Revisar Enviar

# <span id="page-40-0"></span>**5. Envío de la declaración**

Una vez que hayas terminado de capturar la información de las pestañas **Ingresos**, **Determinación** y **Pago**, da clic en **Enviar**.

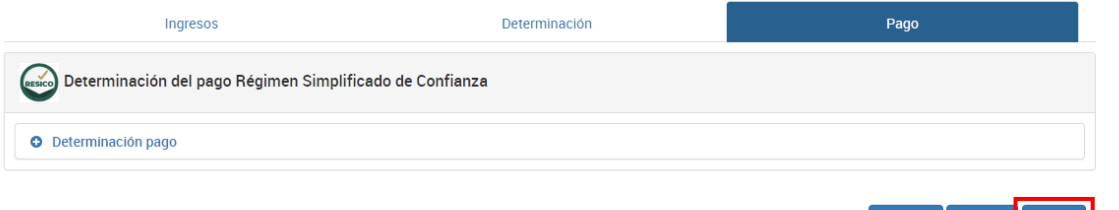

Se muestra una ventana con la cantidad a pagar por esa declaración. Si deseas continuar con el envío, da clic en **Sí**.

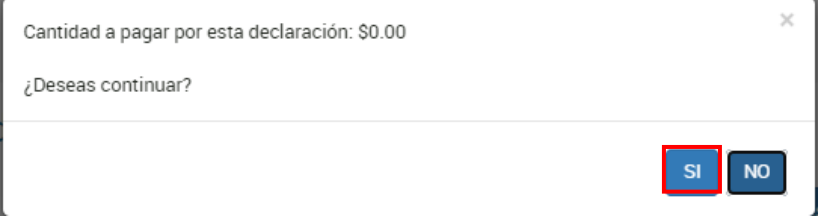

# <span id="page-40-1"></span>**b) Consulta de la declaración**

Al seleccionar la opción **Consultar declaración** se muestran los campos que debes capturar para realizar la búsqueda de las declaraciones presentadas, posteriormente, da clic en **Buscar**.

Es importante precisar que los campos identificados con un (\*), son de **llenado obligatorio**.

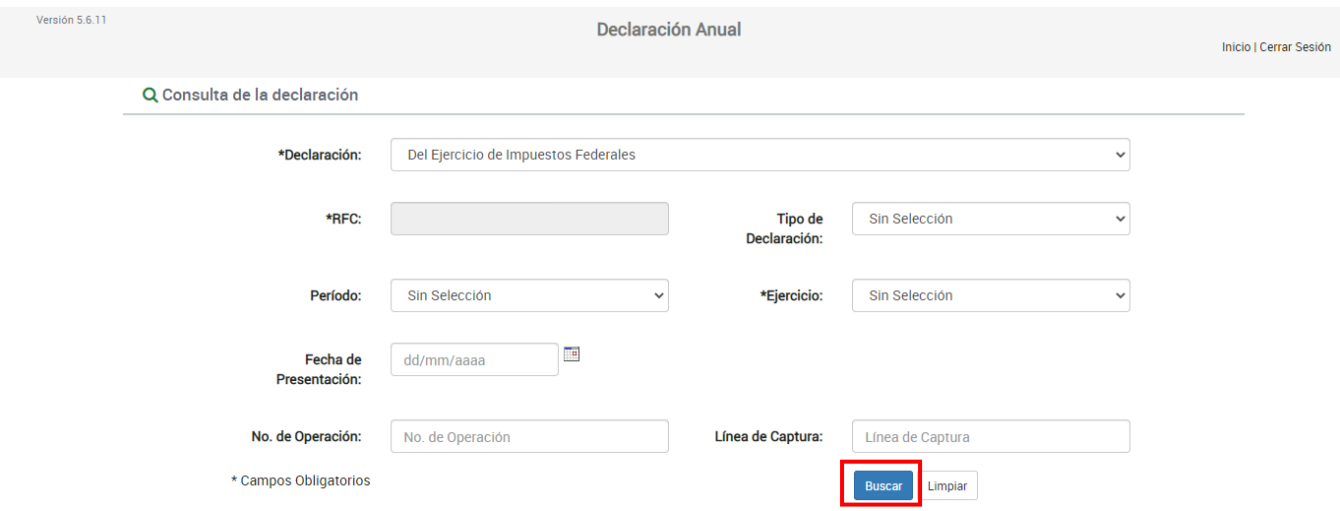

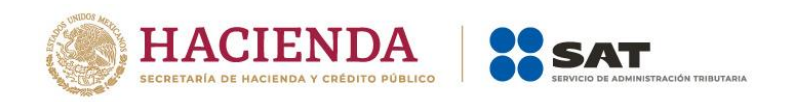

# <span id="page-41-0"></span>**c) Impresión de acuse**

Al seleccionar la opción **Impresión de acuse**, se muestran los campos que debes capturar para realizar la búsqueda de los acuses correspondientes a las declaraciones presentadas, da clic en **Buscar**.

Es importante precisar que los campos identificados con un (\*), son de **llenado obligatorio**.

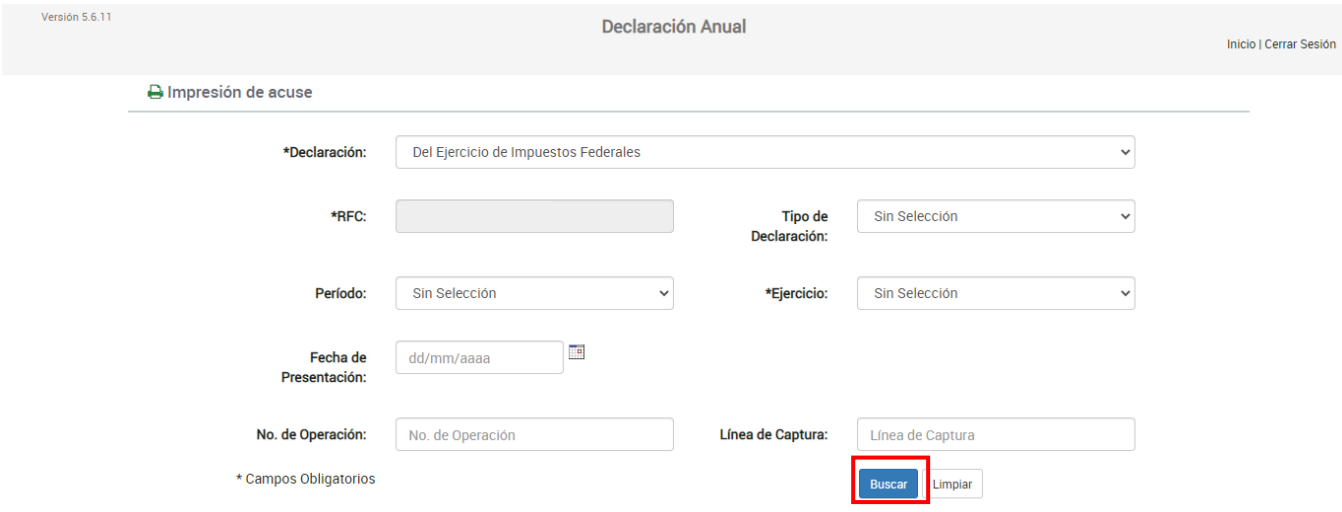

# <span id="page-41-1"></span>**d) Declaraciones pagadas**

Al seleccionar la opción **Declaraciones pagadas**, se muestran los campos que debes capturar para realizar la búsqueda de las declaraciones pagadas, da clic en **Buscar**.

Es importante precisar que los campos identificados con un (\*), son de **llenado obligatorio**.

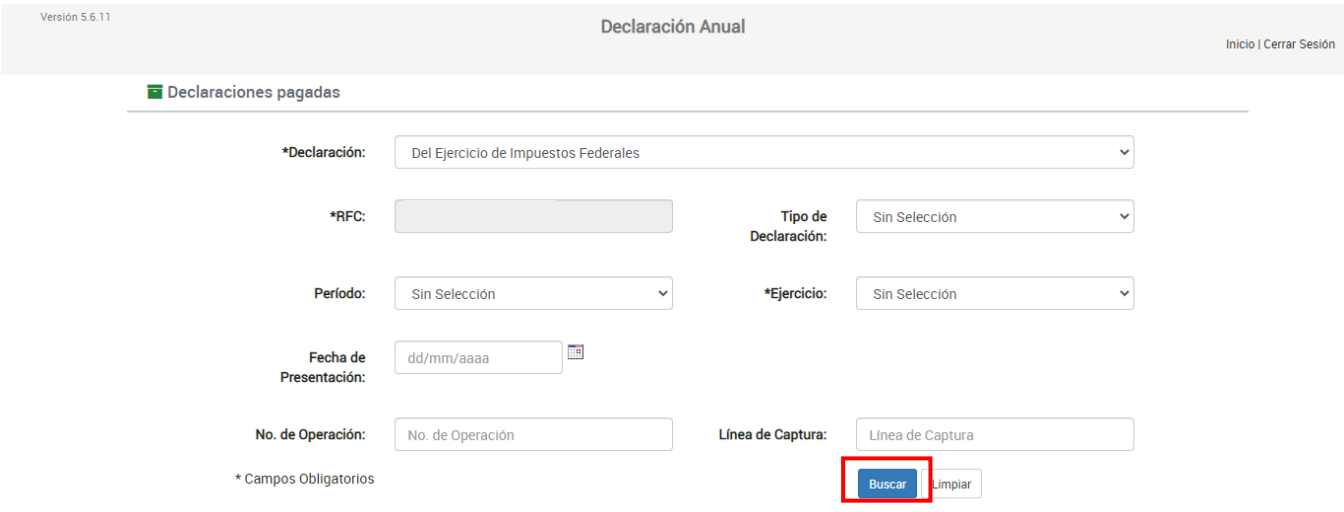

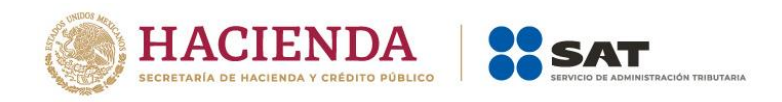

# <span id="page-42-0"></span>**4. Documentos relacionados**

En el Portal del SAT, en la sección **Contenidos Relacionados** del apartado **Presenta tu Declaración Anual de personas físicas**, puedes consultar el documento denominado **Preguntas frecuentes. Declaración Anual de personas físicas. Ejercicio 2023**.